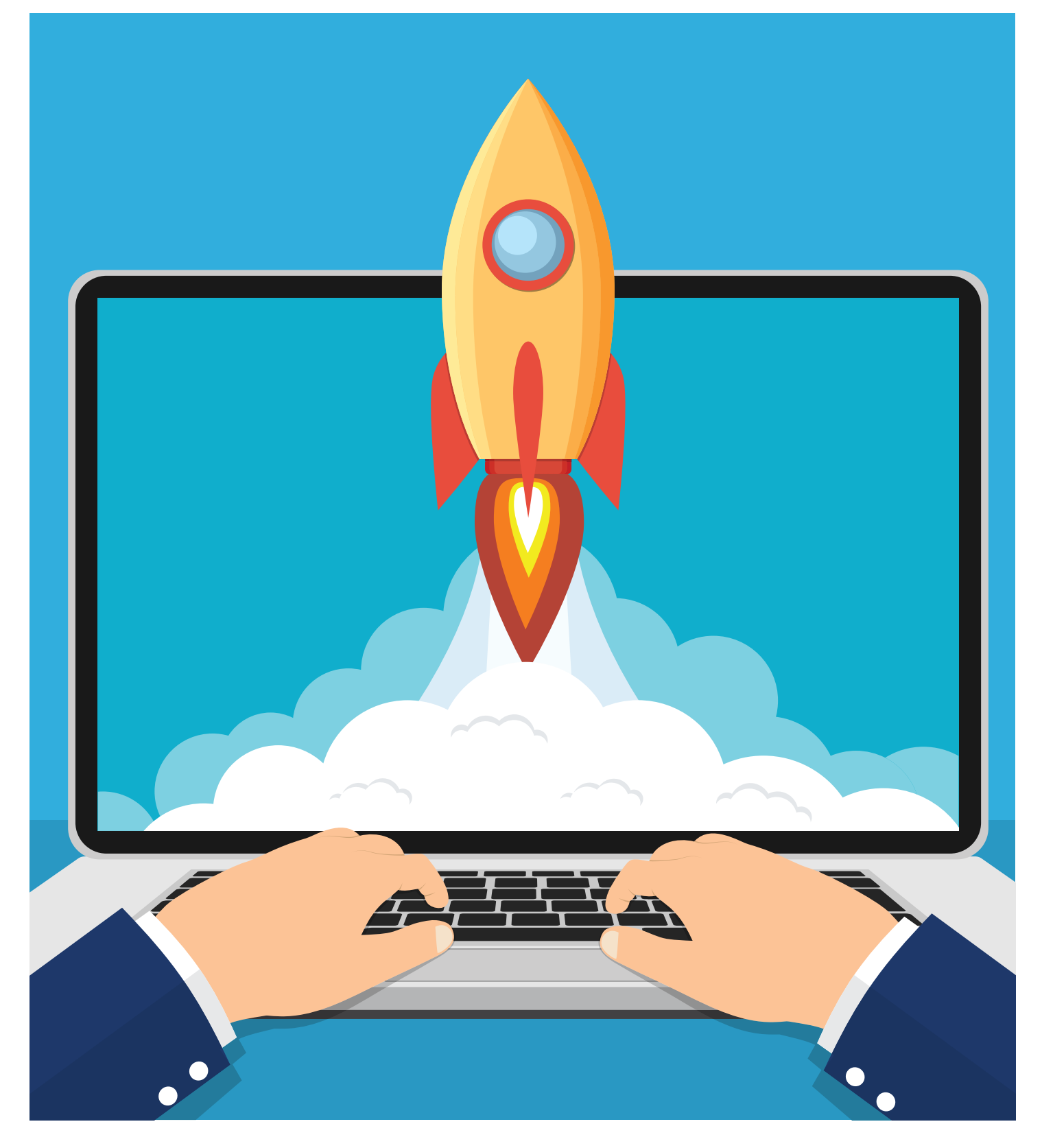

# Vital Medical Supplies Website User Manual

# **Table of Contents**

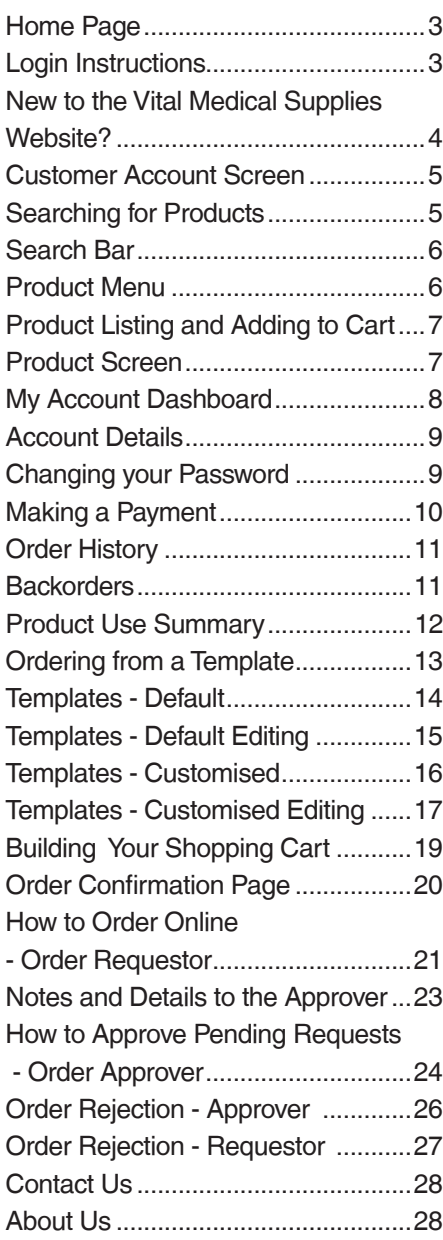

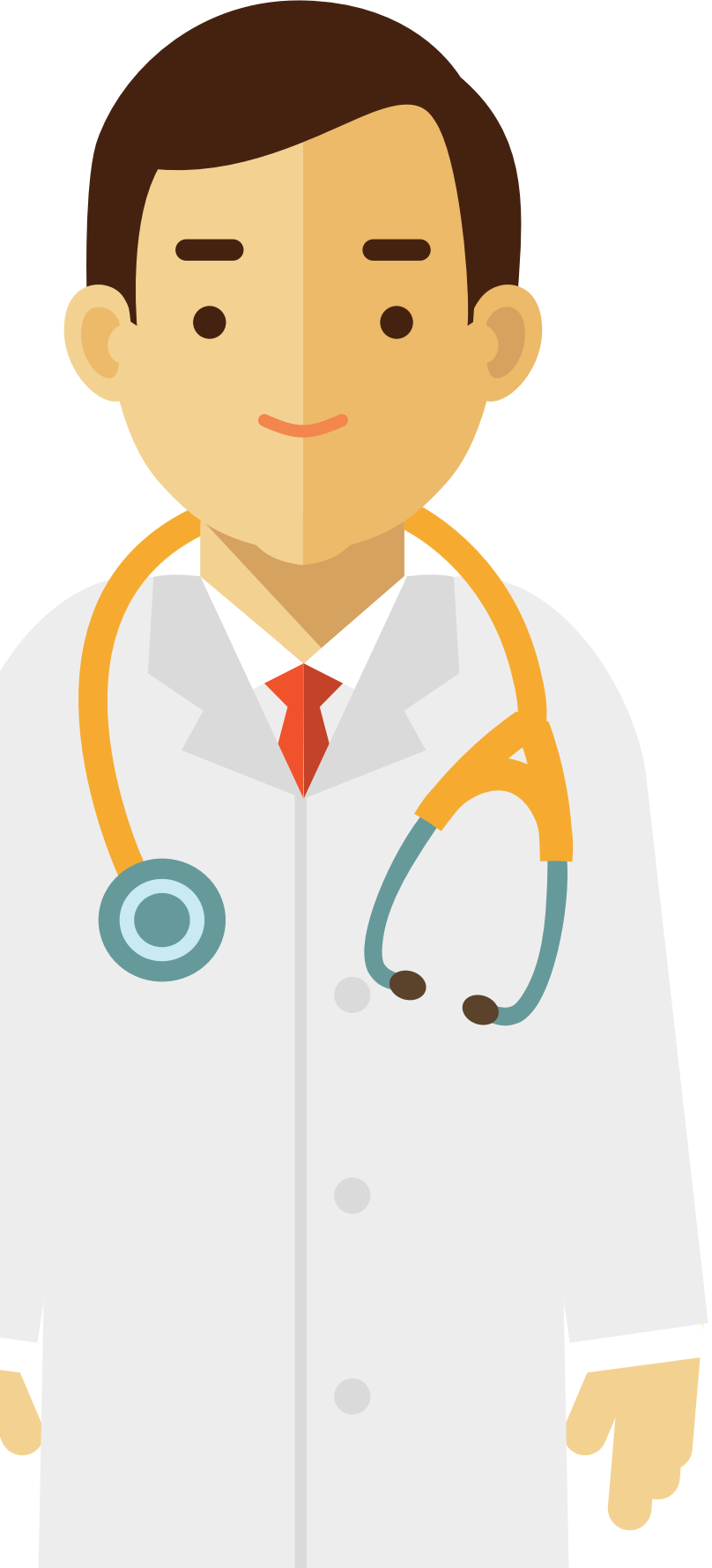

# **Home Page**

You don't need to Register with Vital Medical Supplies (www.vitalmedicalsupplies.com.au) to use many of the features.

The Vital Medical Supplies website allows a user to purchase online with out a login.

We recommend that you log in to the website though to gain access to your pricing. You can log in at any stage.

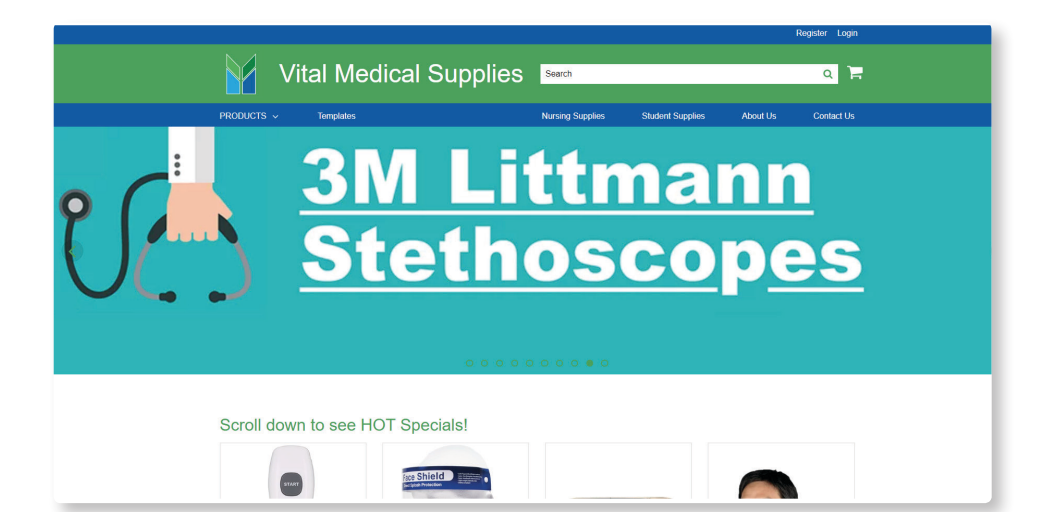

#### $\sim$  Li $\sim$  to  $\sim$  $\bullet$  reports that  $\bullet$  is that  $\bullet$  is that  $\bullet$  is that  $\bullet$  is that  $\bullet$  is that  $\bullet$ **Login Instructions**

- Enter your email address
- Enter your password
- Click on the 'Login' button

\* Please note: on your first login, we ask that you reset your password for security purposes.

Fill in your 'Username' and then click on 'Forgot your password' link to reset your password.

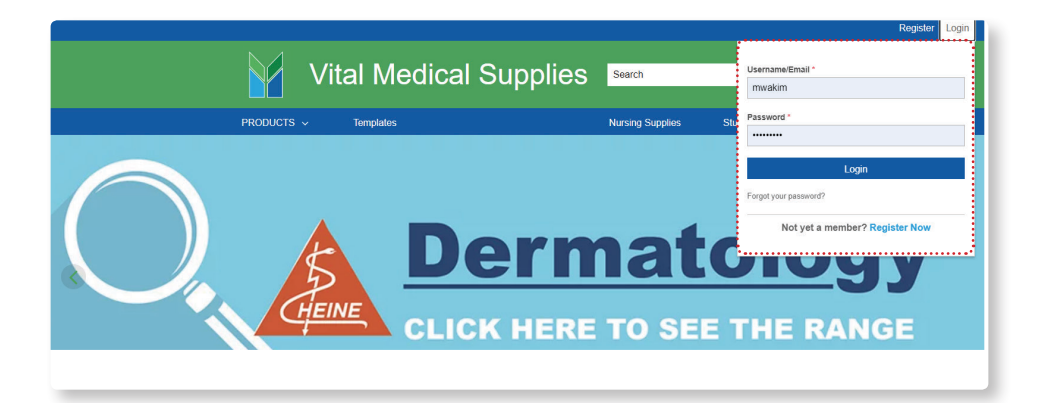

## **New to the Vital Medical Supplies Website? PLEASE INCOUNTED AND ACCOUNT THE ACCOUNT**

#### How to Register: New Customer

Please download and fill out the Account Application Form and email it to: database@vitalmed.com.au

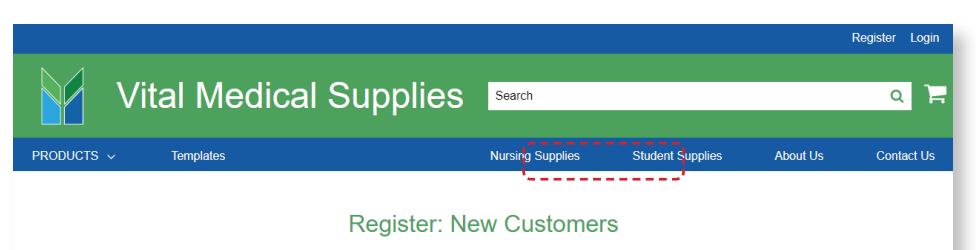

If you are not currently a Vital Medical Supplies customer please fill in the Account Application Form

Please ensure bard copies are signed and then sent to us (along with required documentation) by fax: 1300.557.631 or scanned ind emailed to database@vitalmed.com.au

#### How to Register: Existing Customer

- Are you an existing customer wanting access to online?
- Under the Existing Customer section, please fill out the Register for Online Account Form and your Online account will be created within 48 hours.

#### **Existing Customers**

If you are an existing customer and would like to set up an online account please fill in the Register for Online Account Form below and we'll create your account within 48 hours. The system will support logins with multiple accounts, please advise these in the Message field below. You will receive an email confirmation once your account has been completed

#### **Register for Online Account**

Please fill out and submit the form below with existing Trading Account details

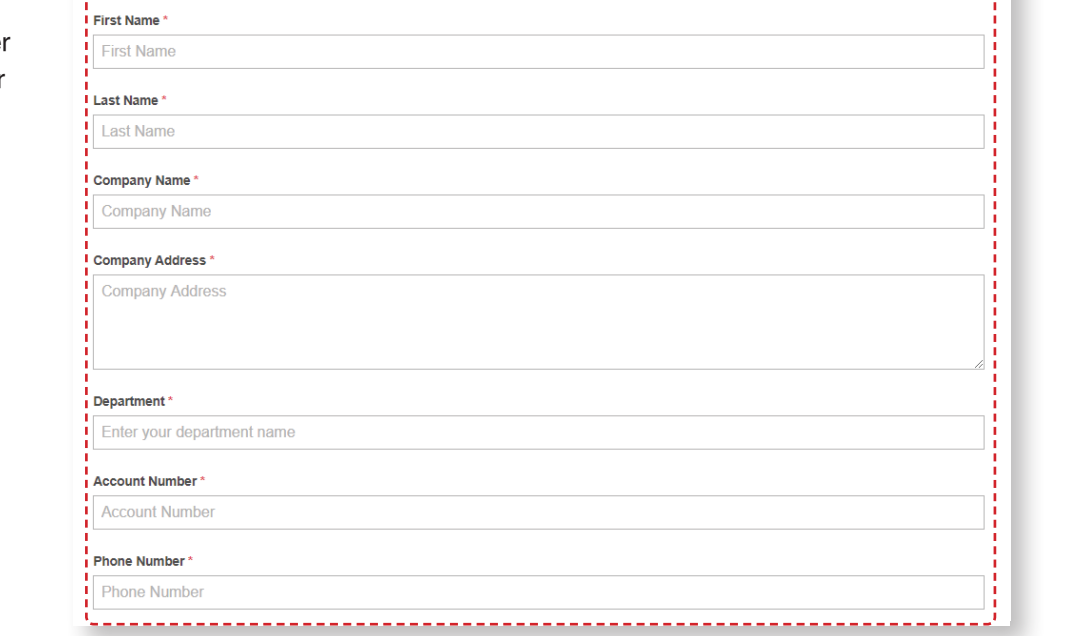

#### 1. Once you have logged in, you will notice your account name will show in the **left hand side** of the saiint Caraa **Customer Account Screen**

Once you have logged in, you will notice your account name will show in the left hand side of the screen together with the user that is logged in.

If you see a message to contact us under your name, this typically means there is a concern in your account and its best to reach out to us.

If you have access to more than one account, a drop down box will be provided where the account name is shown, which will allow you to swap between the accounts you have access to. If the account is not showing up in the drop down box, it could be that this is the account you are already in. **Searching for Products**

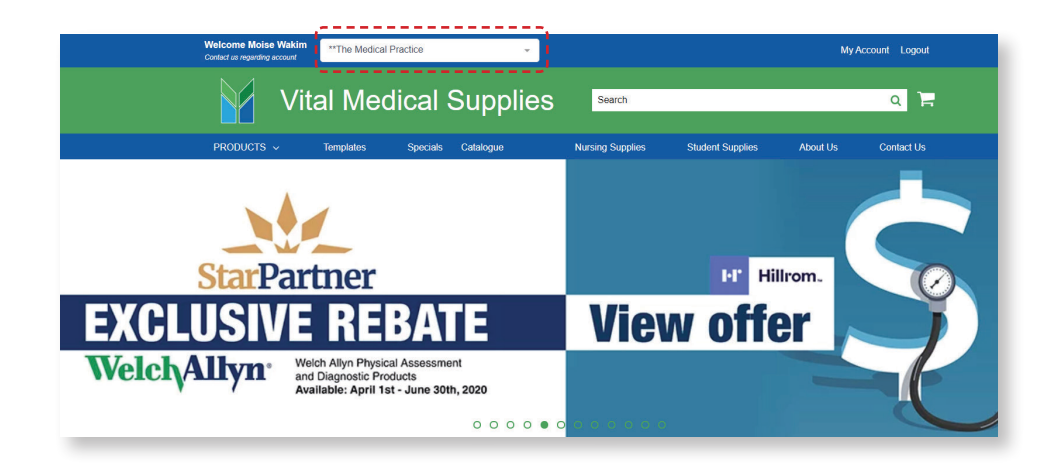

#### **Searching for Products** § product codes

Main Search Bar will expand when you click on it. Try typing something in.

You can search using

- **keywords**
- product codes
- supplier part number
- product description

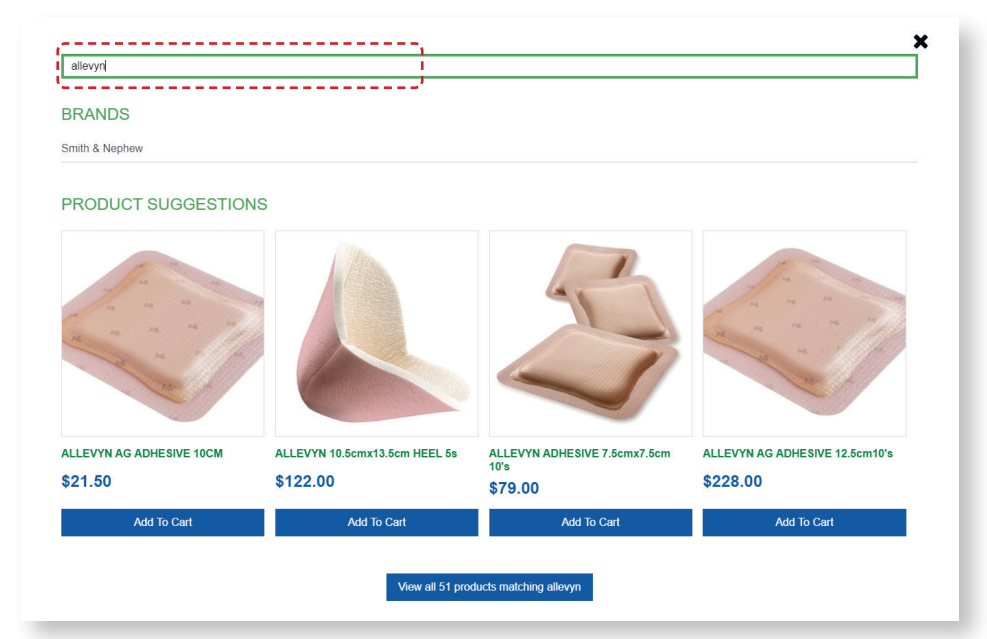

# **Search Bar**

When searching through the search bar you can further refine your search by making use of the below options:

- Refine your search by selecting
- **Category**
- **Brand**
- **Grid or list view**
- Sort By

NB: Pricing shown is for illustrative purposes only.

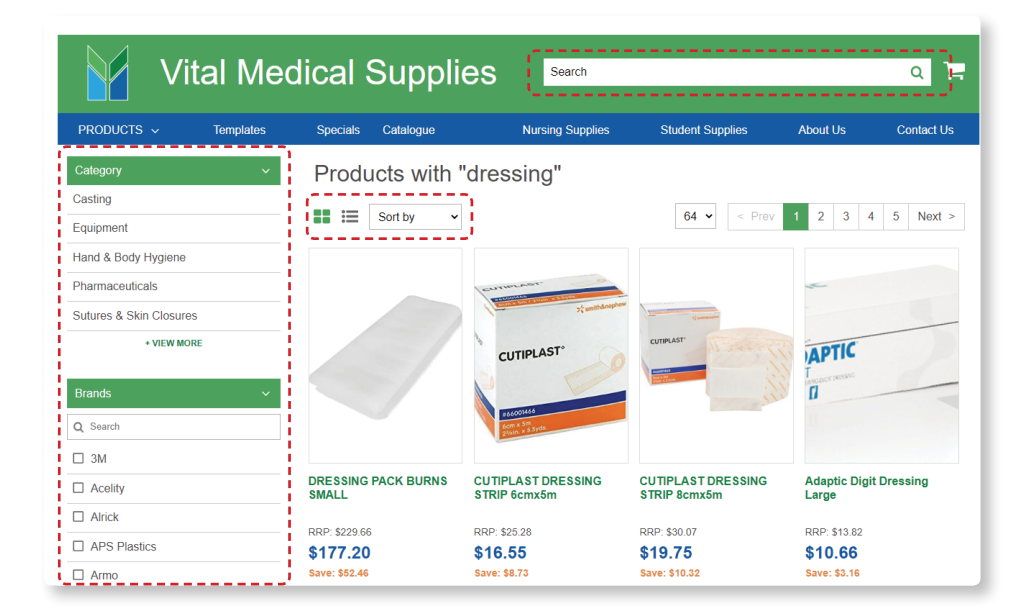

#### • Here you can search within a product category and further refine your search using **sub-tiers.**  $\mathcal{S}$  is the subset of time  $\mathcal{S}$  and  $\mathcal{S}$  and  $\mathcal{S}$  and  $\mathcal{S}$  and  $\mathcal{S}$  and  $\mathcal{S}$  and  $\mathcal{S}$  are  $\mathcal{S}$  and  $\mathcal{S}$  and  $\mathcal{S}$  are  $\mathcal{S}$  and  $\mathcal{S}$  and  $\mathcal{S}$  are  $\mathcal{S}$  and  $\mathcal{S}$  $\mathbf{S} = \mathbf{S}$ • Here you can search within a product category and further refine your search using **sub-tiers. Product Menu**

- Selecting the Product Drop down menu will allow you to browse all our category of products.
- Here you can search within a product category and further refine your search using sub-tiers.
- Select a subcategory to see the products within that sub-tier.
- **• The search will then return a list of relevant products.**

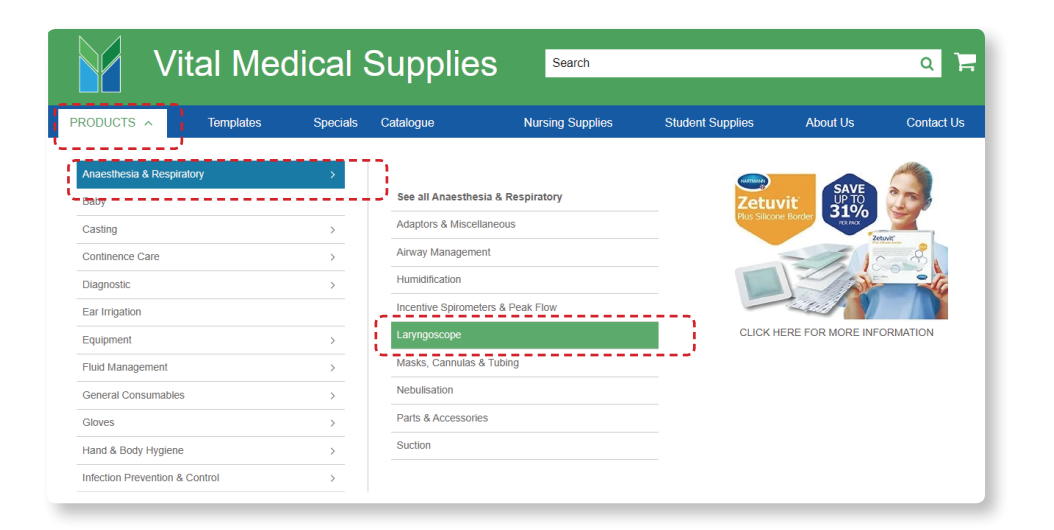

## 2. All products are listed with **Vital Medical Supplies Code, Unit of Measure and Stock availability. Product Listing and Adding to Cart**

- 1. Select List view first
- 2. All products are listed with Vital Medical Supplies Code, Unit of Measure and Stock availability.
- 3. To add the item to your cart, adjust the quantity as desired then click 'Add to Cart'. The item will be added to your shopping cart and the order total will be updated.

NB: Pricing shown is for illustrative purposes only.

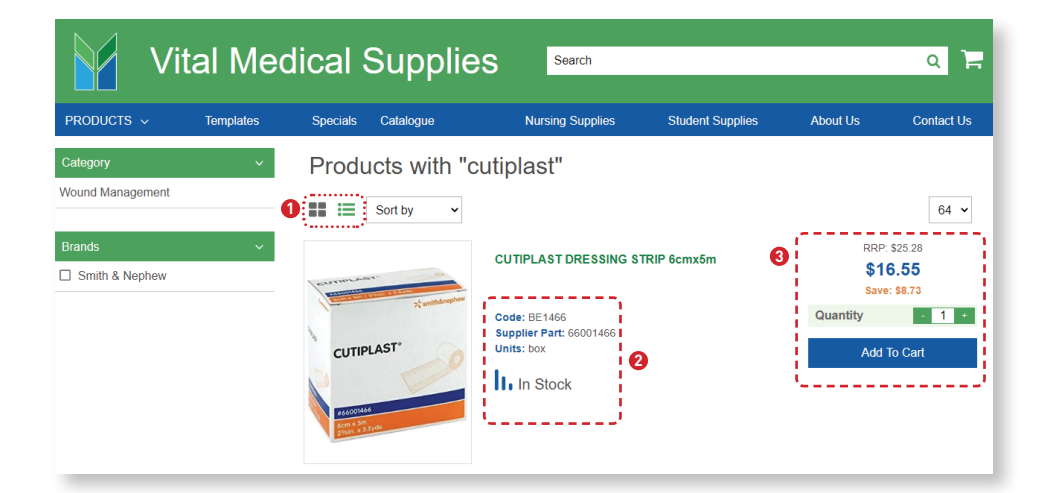

# **Product Screen**<br>
Sheets, and we have a solution of the solution of the solution of the solution of the solution of the solution of the solution of the solution of the solution of the solution of the solution of the soluti

When clicking into a particular product you will find images, user manuals, product brochures, safety data sheets, and web links to help provide you as much information as you require.

If you require additional information use the link at the bottom of the page to request it.

NB: Pricing shown for illustration purposes only.

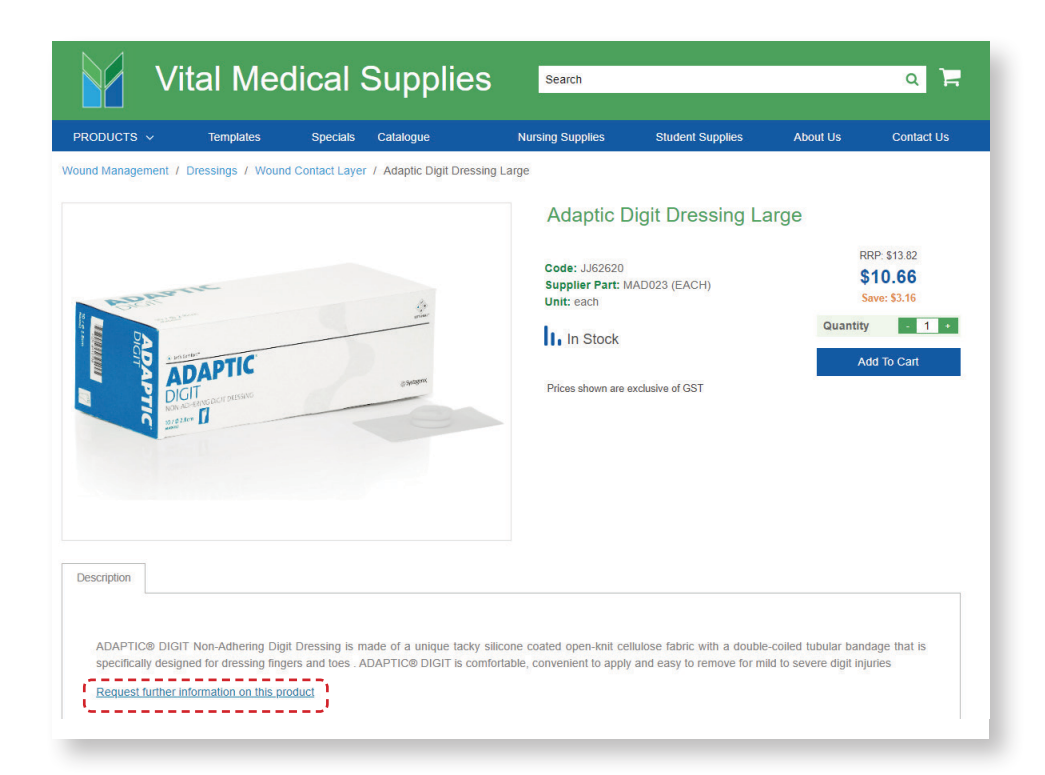

#### **My Account Dashboard** IV Account Dashboard This is where  $\mathcal{L}_\text{max}$  is the contract of the contract of the contract of the contract of the contract of

## Accessing the My Account Dashboard

Simply click on 'My Account' to view the Account dashboard This is where you can manage and view your:

- Account details
- **Passwords**
- Fasswords<br>• Payments
- Order History
- Backorders
- Product Use Summary
- **Templates**

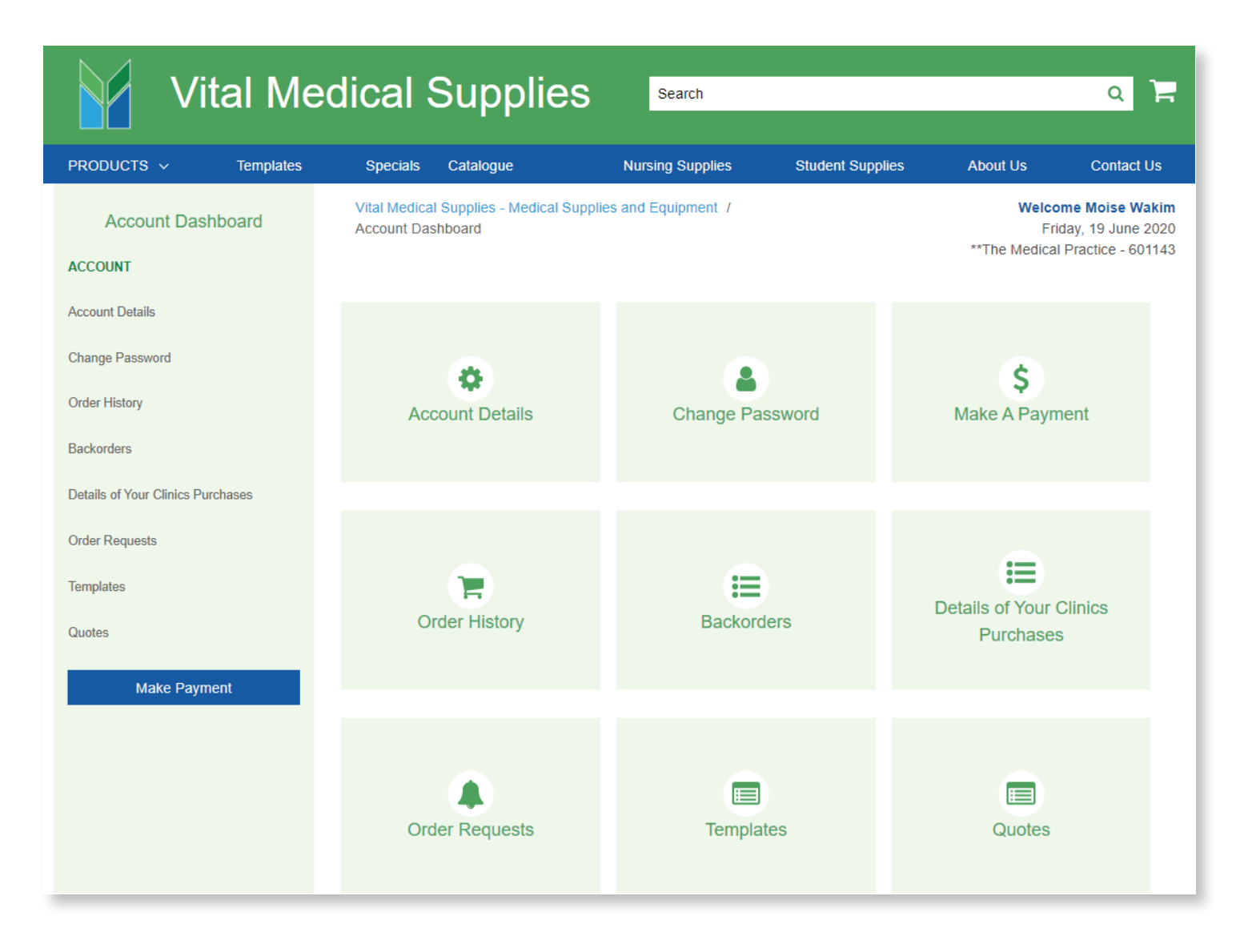

#### • Selection Details – This shows the *Selection* of the *Selection* of the *Selection* of the *Selection* of the *Selection* of the *Selection* of the *Selection* of the *Selection* of the *Selection* of the *Selection* of **Account Details**

- Click on the "My Account" button in the header of the website near the logout button.
- Select Account Details This shows the current status of your account with Vital Medical Supplies.
- You can update your address by clicking on the 'Request Address Change' tab.

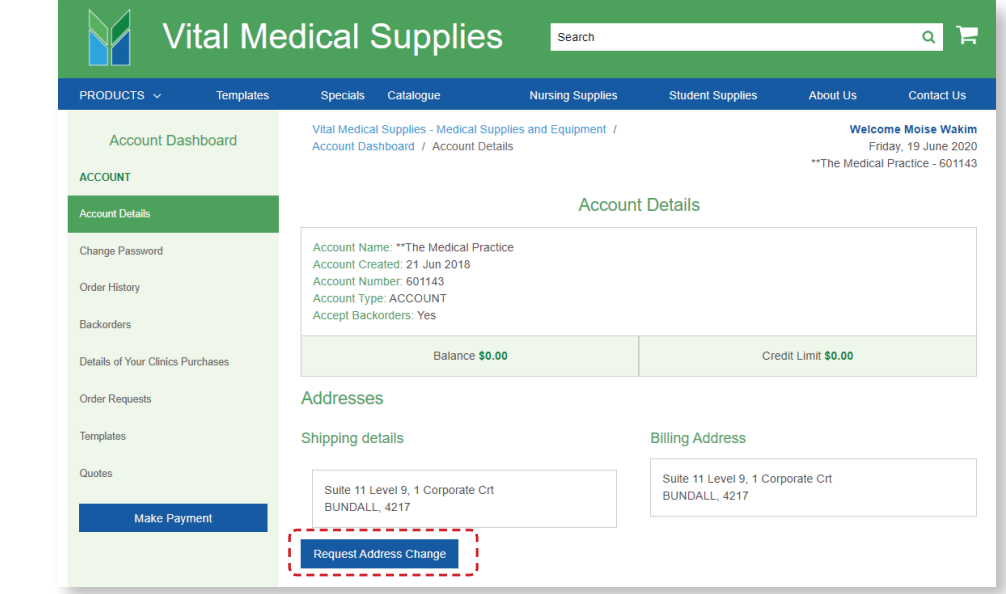

#### **Changing Your Password**  $\bullet$  on  $\bullet$  cross  $\bullet$  on  $\bullet$  . The state  $\bullet$ **Changing Your Password**

From the 'My Account' menu, click on the 'Change Password' button and enter your old and new password details.

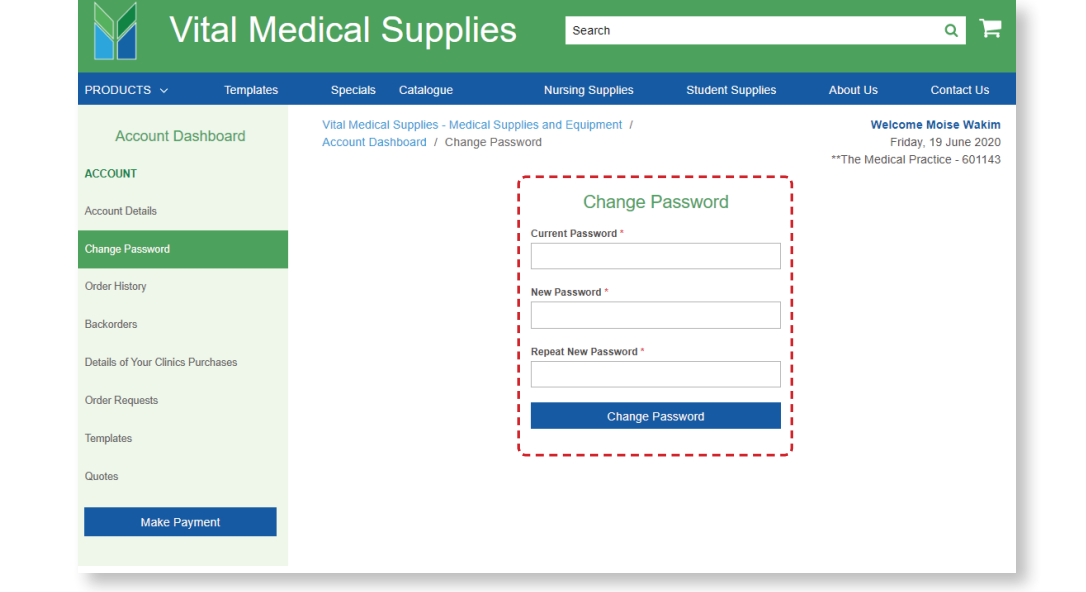

## **Making a Payment** a Payment **by the Structure**

- From the 'My Account' menu, click on the 'Make a Payment' button.
- Enter the invoice you wish to pay.
- Enter the instructions that you may like to add.
- Enter the amount you are paying.
- Then follow to prompts to pay by credit card.

#### **Payment Process**

You can make a payment for an account using your credit/debit card. Please specify the details below.

**Business Name** 

\*\*The Medical Practice

**EBOS Account Number** 

**Contact Email** 

mwakim@vitalmed.com.au

Invoice Number (only specify if paying a single invoice)

Instructions (any notes you might like to add)

**Payment Amount \$AU\*** 

 $\mathbf 0$ 

**Submit** 

#### $\Omega$  . You can use  $\Omega$  $2.$  Click  $\alpha$  in  $\alpha$  in  $\alpha$  in  $\alpha$  is the analysis of  $\alpha$  in  $\alpha$ **Order History**

From the 'My Account' menu, click on the 'Order History' button, here you can download PDF invoices and search past orders.

- 1. You can use the Search Filters to locate previous Orders.
- 2. Click on Download Invoice to download PDF copies of your invoices, please note orders need 24hrs before they are available to be downloaded.

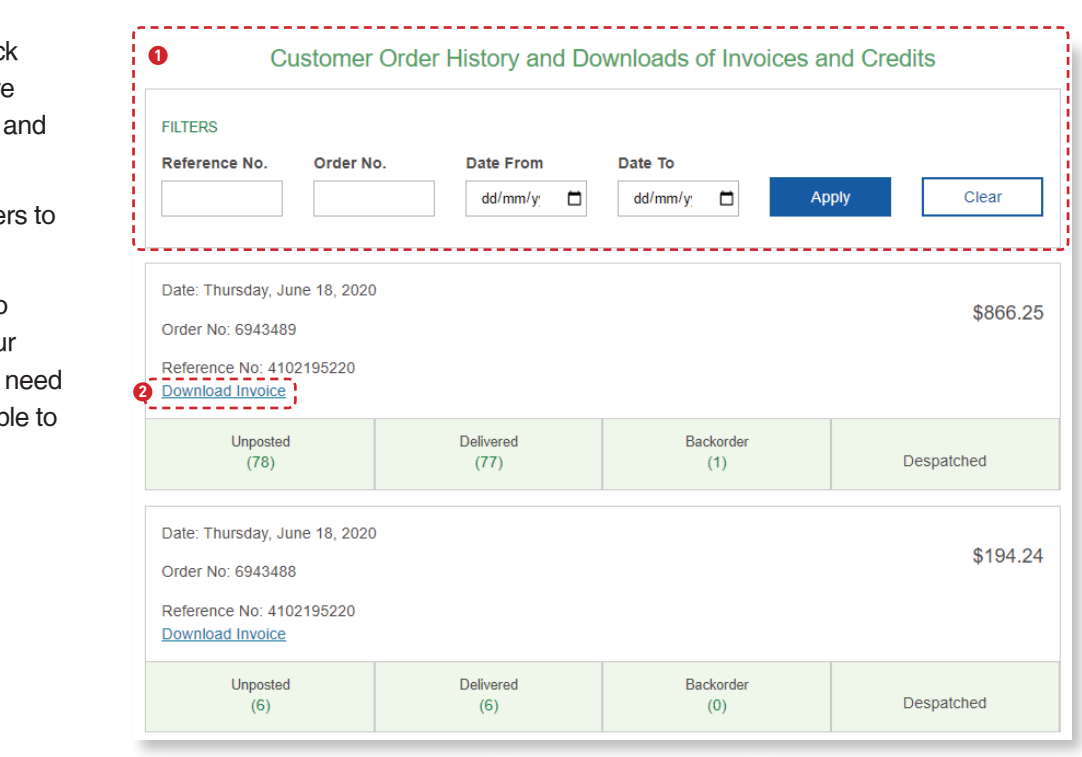

#### $\mathbf{F}$  and the state  $\mathbf{F}$  and  $\mathbf{F}$  and  $\mathbf{F}$  are  $\mathbf{F}$  and  $\mathbf{F}$  $\bullet$  You what the  $\bullet$  You what the  $\bullet$ **Backorders**  $\mathsf{TS}$  and  $\mathsf{TS}$  and

- From the 'My Account' menu, click on the 'Backorders' button, here you can view all your backorders.
- You can click on the product code to view what the product is.
- Most products will also have an ETA for you to view.

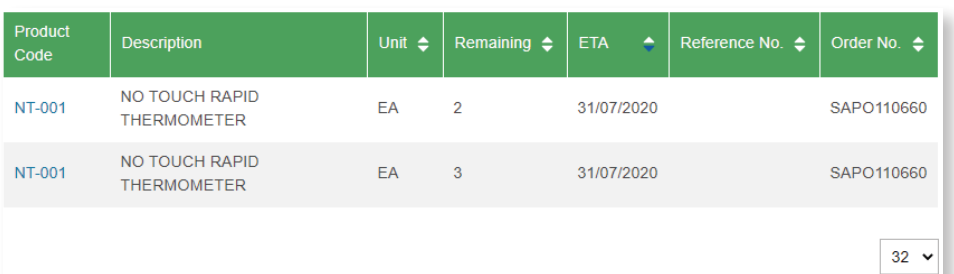

# **Product Use Summary**

From the 'My Account' menu, click on the 'Product Use Summary' button, here you can view the last 12 months product<br>see the second was the purchases per month

- 1. You can do not be a set of the set of the set of the set of the set of the set of the set of the set of the<br>Copyright the set of the set of the set of the set of the set of the set of the set of the set of the set of t 1. You can download a CSV copy
- 2. You can download a PDF copy

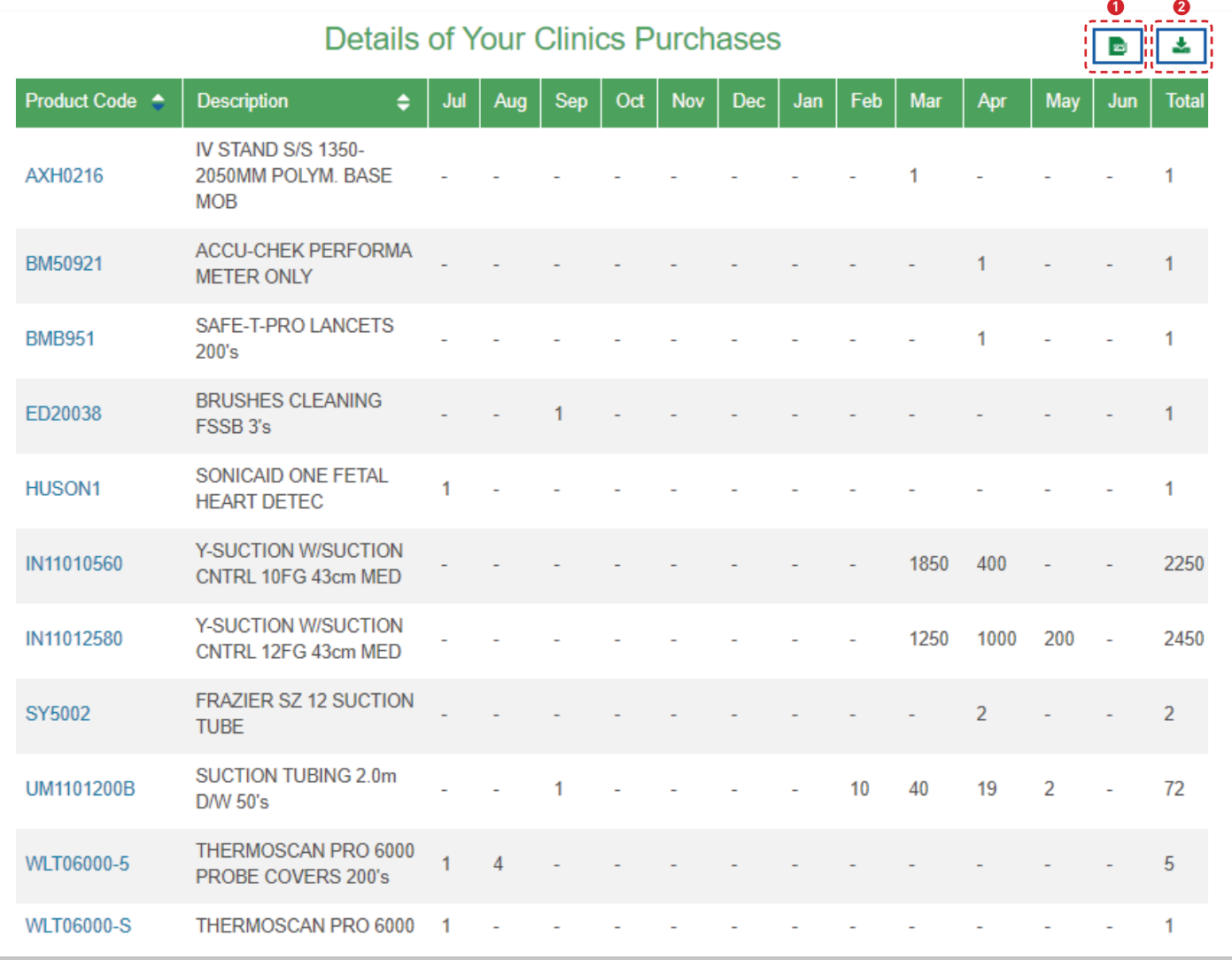

#### se o texto product  $\bf H\bf H\bf Z\bf I$  is the temperature. 5. Click on "Proceed to Checkout" "Search Product by name, brand or code". m a template **Ordering from a template**

## How to Order

- 1. Select "Templates" from the Header of the website.
- 2. Click on the name of template you would like to order from.
- 3. The best and fastest way is to search for products is by using the search bar that says "Search Product by name, brand or code".
- 4. Increase the quantity per product in the template.
- 5. Click on "Proceed to Checkout".
- To make any changes to your Template, please see the edit template section in this user guide or contact vitalonline@vitalmed.com.au for assistance.

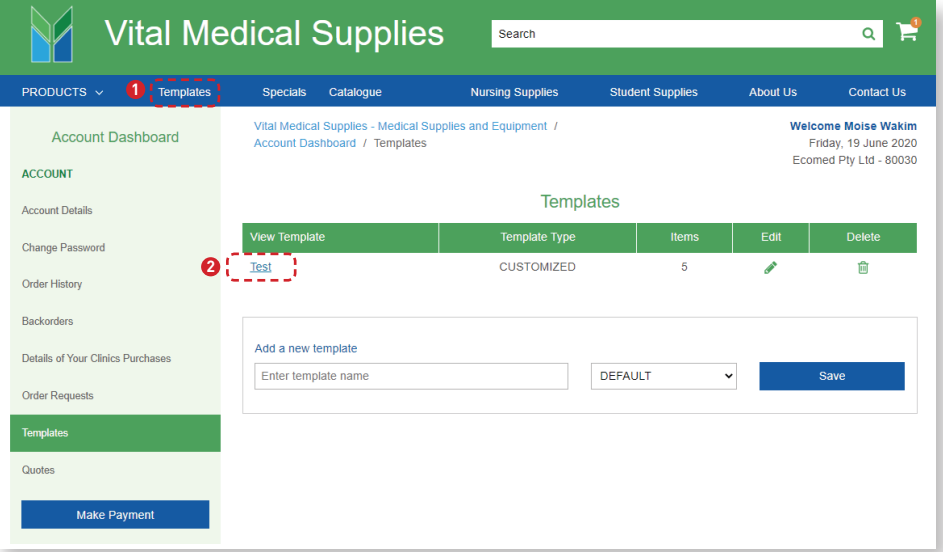

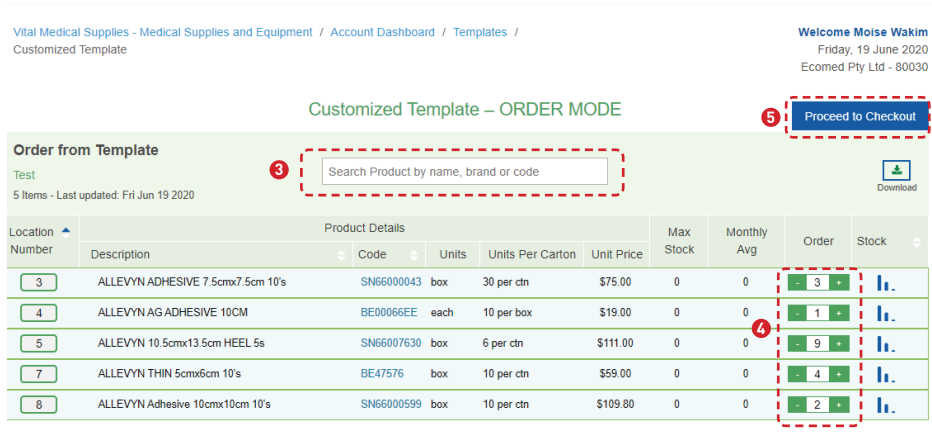

## **Accessing Your Templates Templates - Default**

#### Accessing Your **Templates**

- Once logged in, Simply click on 'Template' tab in the header of the website.
- This will bring up a list of templates loaded against your account.

## Creating a Default **Template**

#### **(Not all online accounts have this access)**

- 1. Enter in the NEW template name in the box provided, highlighted above.
- 2. Ensure Default is selected.
- 3. Click save.
	- This will create a new template for yo.
	- If your access does not allow you to add new templates, please contact vitalonline@vitalmed.com.au.

## Editing your Default **Template**

**(Not all online accounts have this access)**

- 4. Click on the pencil icon of the template that you wish to edit, highlighted below
	- This will then take you to the Edit Mode of the template.
	- In this mode you will now be able to add to products to your template.
	- If your access does not allow you to add new templates, please contact vitalonline@vitalmed.com.au.

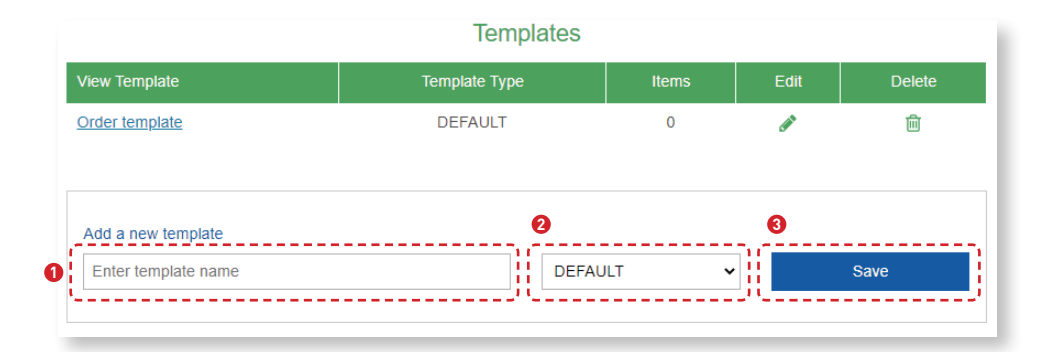

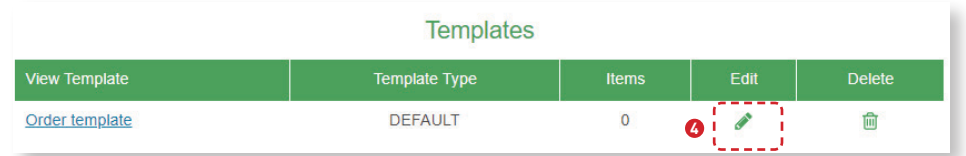

## 1. Once the company of the screen in the screen in the screen in the screen in the screen in the screen in the **Templates - Default Editing**

#### 3. Scroll to the bottom of the page and find the block titled "Add Products To Your Template" here you can Editing your Default Template Adding products

- 1. Once the edit mode is activated, in the header of the screen it will read "Default Template EDIT MODE".
- 2. You can change the name of your template using the pencil.
- 3. Scroll to the bottom of the page and find the block titled "Add Products To Your Template" here you can search products by hanne, soac, supplier soac or brand to dad to your template. The first time you dad a product to your template you need to<br>click on "Add a heading" and create a heading for the product. Select how many you normally have in click Update. name, code, supplier code or brand to add to your template. The first time you add a product to your template you need to
- 4. These buttons will allow you to:
- Add products to your template
	- Contract/Expand all the products in your template
- Compact Expand an the products in your<br>• Download your template in PDF format
- Delete an item
	- Save any changes

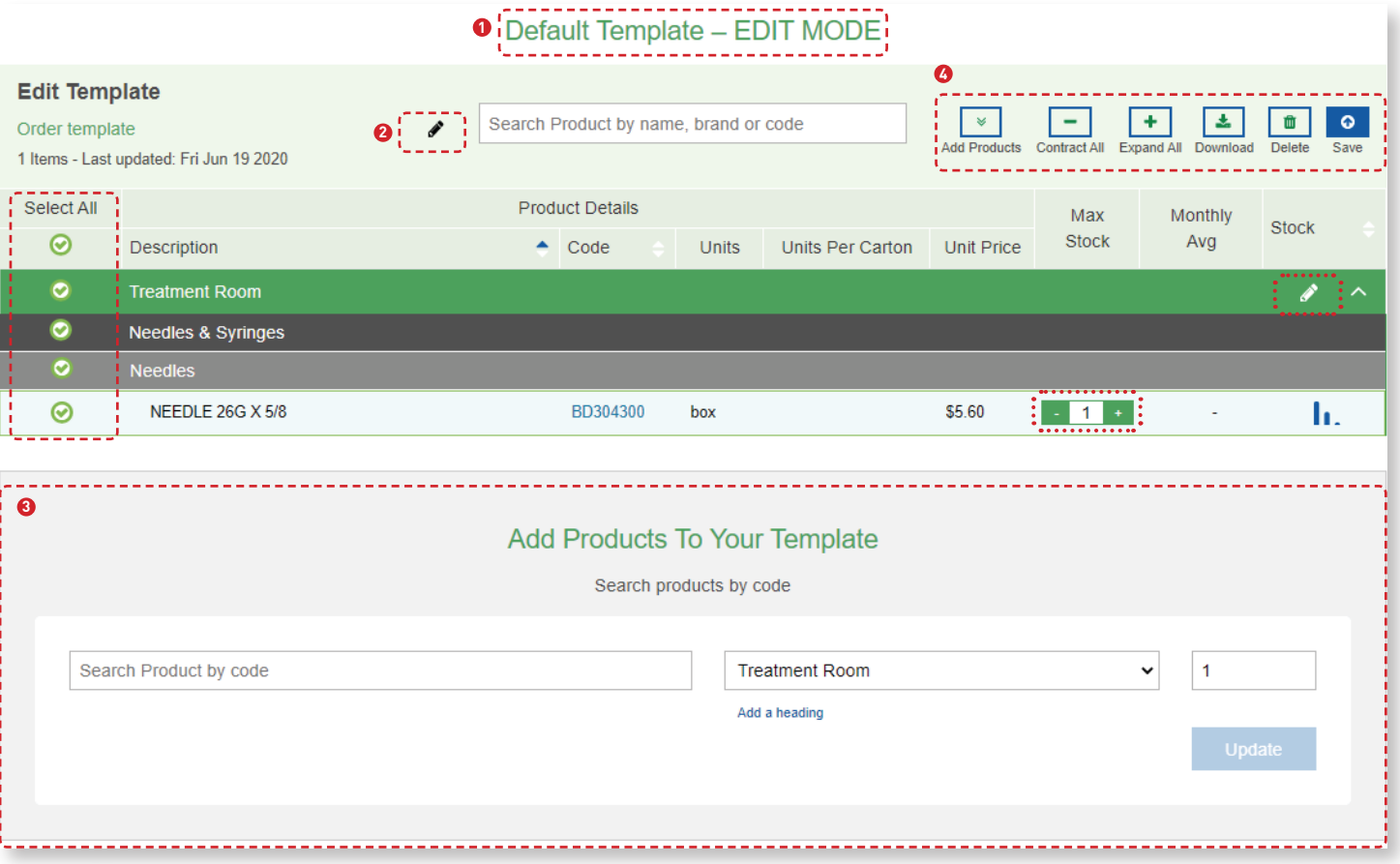

#### **Accessing Your Templates**  $\blacksquare$ **Templates - Customised**

#### Accessing Your **Templates**

- Once logged in, Simply click on 'Template' tab in the header of the website.
- This will bring up a list of templates loaded against your account.

## Creating a Customised **Template**

**(Not all online accounts have this access)**

- 1. Enter in the NEW template name in the box provided, highlighted above.
- 2. Change the type of template is set to Customised.
- 3. Click save.
	- This will create a new customised template for you
	- If your access does not allow you to add new templates, please contact vitalonline@vitalmed.com.au

## Editing Your Customised Template

**(Not all online accounts have this access)**

- 4. Click on the pencil icon of the template that you wish to edit, highlighted below.
	- This will then take you to the Edit Mode of the template.
	- In this mode you will now be able to add to products to your template.
	- If your access does not allow you to add new templates, please contact vitalonline@vitalmed.com.au

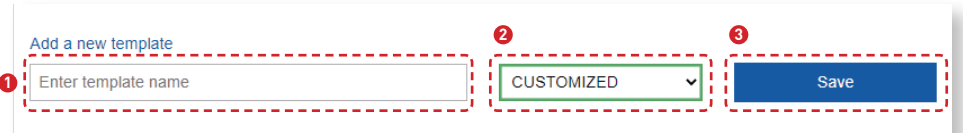

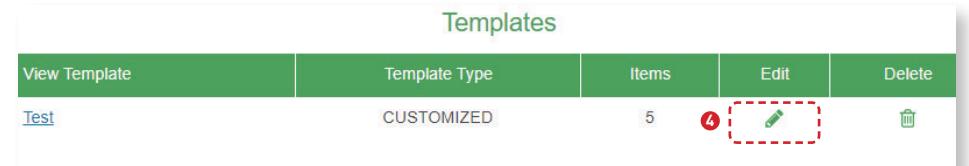

## 5. The last block on this page is used to upload a list of products to load as a template from CSV. We **Templates Customised - Editing**

## Editing your Customised Template Adding products

- 1. Once the edit mode is activated, in the header of the screen it will read "Customised Template – EDIT MODE".
- 2. You can change the name of your template using the pencil .
- 3. Scroll to the bottom of the page and find the block titled "Add Headings To Your Template" here you can add a custom heading like "Treatment Room 1" or "Drawer 2" or "Woundcare". You will also need to select the header level too, then click update.
- 4. Scroll to the bottom of the page and find the block titled "Add Products To Your Template" here you can search products by name, code, supplier code or description to add to your template. Select how many you normally have in stock, default is 1 and click Update.
- 5. The last block on this page is used to upload a list of products to load as a template from CSV. We recommend to first load a product, any product, using the "Add Products To Your Template" block, then Click Export Template Items. This will give you the CSV template to fill in which you can then upload using the block below.

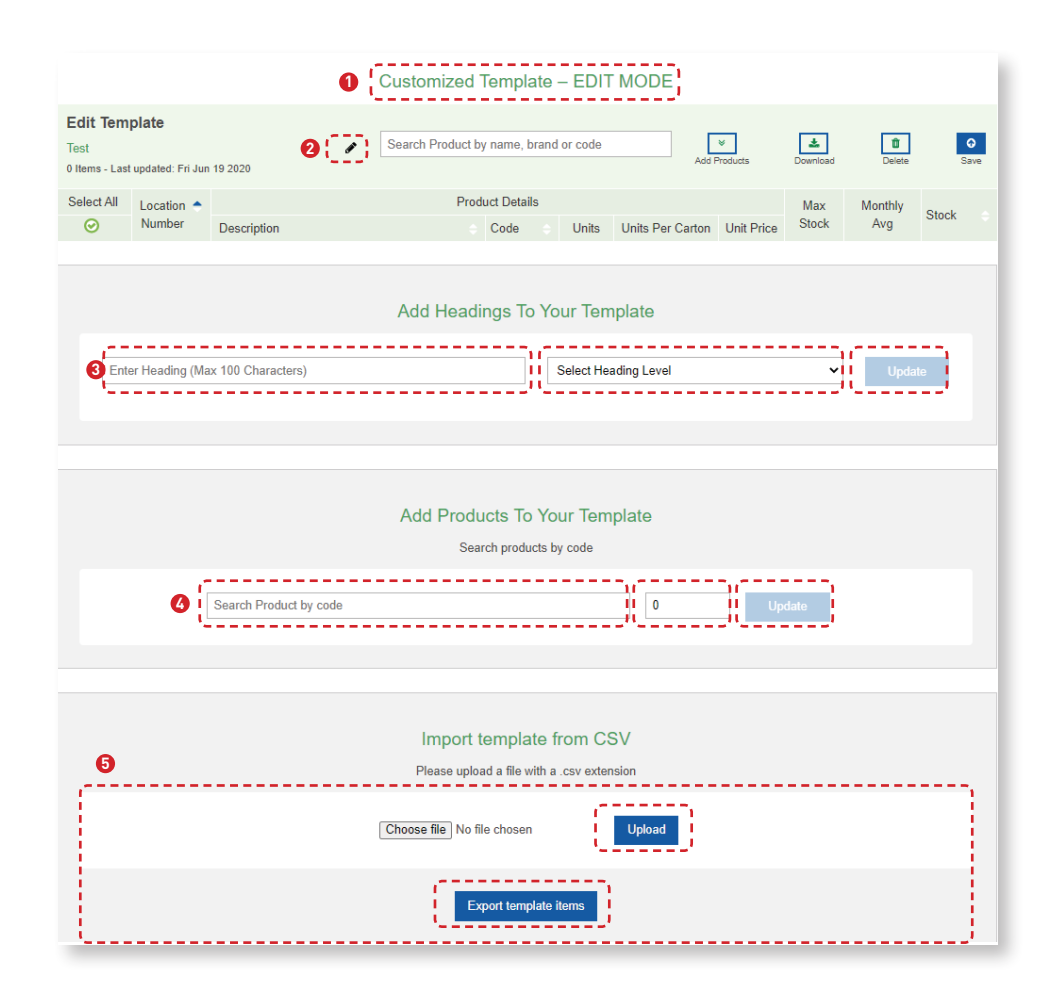

## 1. In the community of the community of the community of the community of the community of the community of the **Templates Customised- Editing**

## Editing your Customised Template moving products around

- 1. In the edit mode, if you want to move a product around to change the order, you need to change the location number of that product.
- 2. Example, if the below Mepilex product needed to move into Drawer 1 from its current location, you would change its number 8 to a 6 then click "Save".

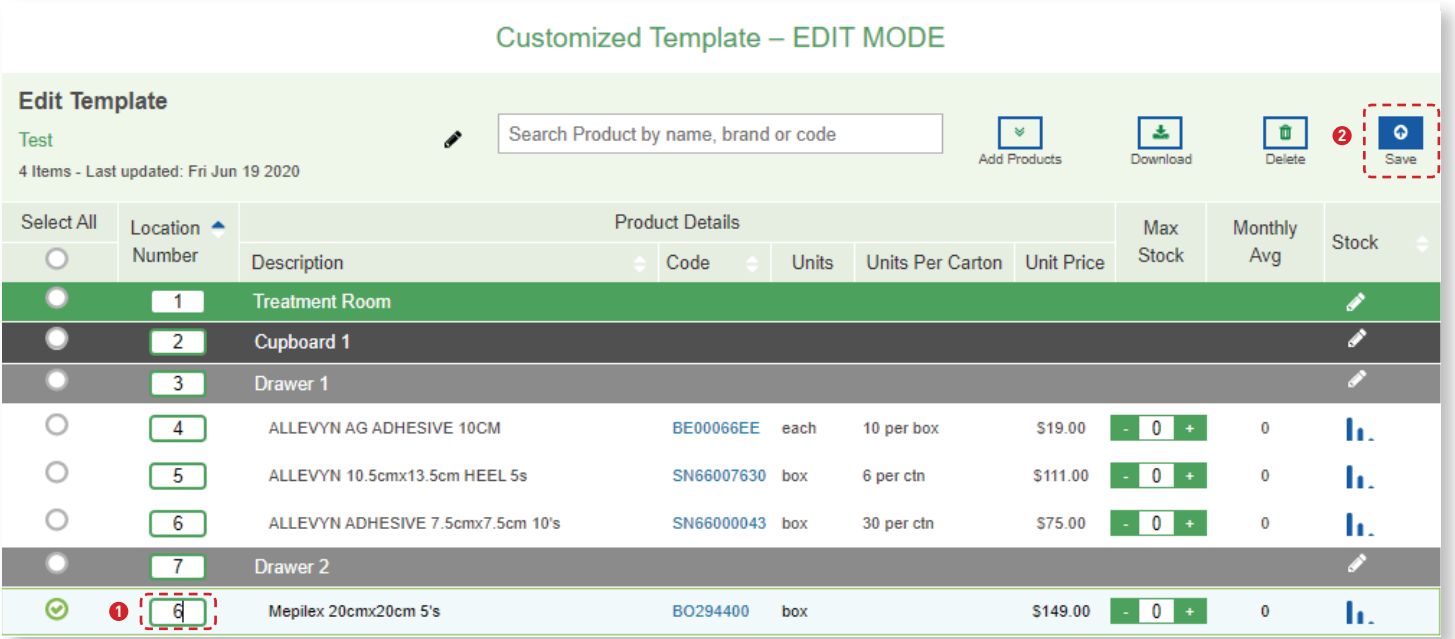

#### **Vour Shonning cart** u. You'll plent give the constant **Building Your Shopping cart**

Your shopping Cart can be built by searching products via the brand, category or quick search functions. You may also add to your cart from existing templates you have set up.

shopping cart icon on the top right your cart and the value of the cart. 1. You can constantly monitor your progress by checking the hand corner of your screen. It will show you the number of items in

## The Cart

- 2. To see a detailed list of your Shopping cart at any time, click on the shopping trolley icon in the top right hand corner of your screen, and select view cart.
- 3. To delete product, click on the rubbish bin icon,  $\overline{\mathbf{m}}$  and confirm you want to delete.
- www.vitalmedicalsupplies.co 4. To amend quantity, input the new quantity required directly or click on the  $(-)$  or  $(+)$  to adjust levels. Your cart is 'auto saved', meaning items stay in cart if you are interrupted in the middle of finalising an order.
- 5. If you want to add more products, simply continue shopping using the 'Continue Shopping' tab on the top of cart summary.

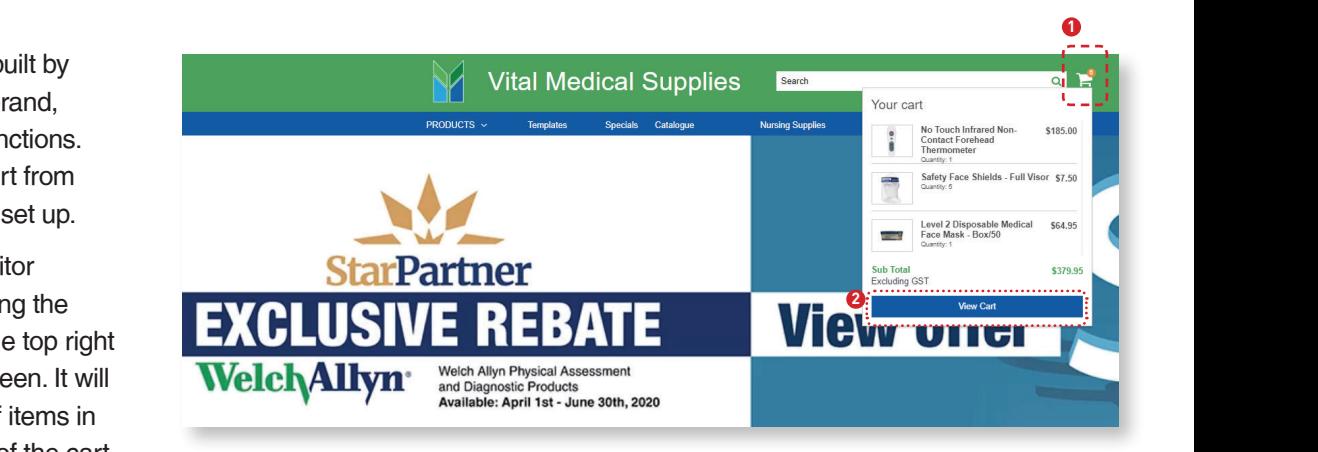

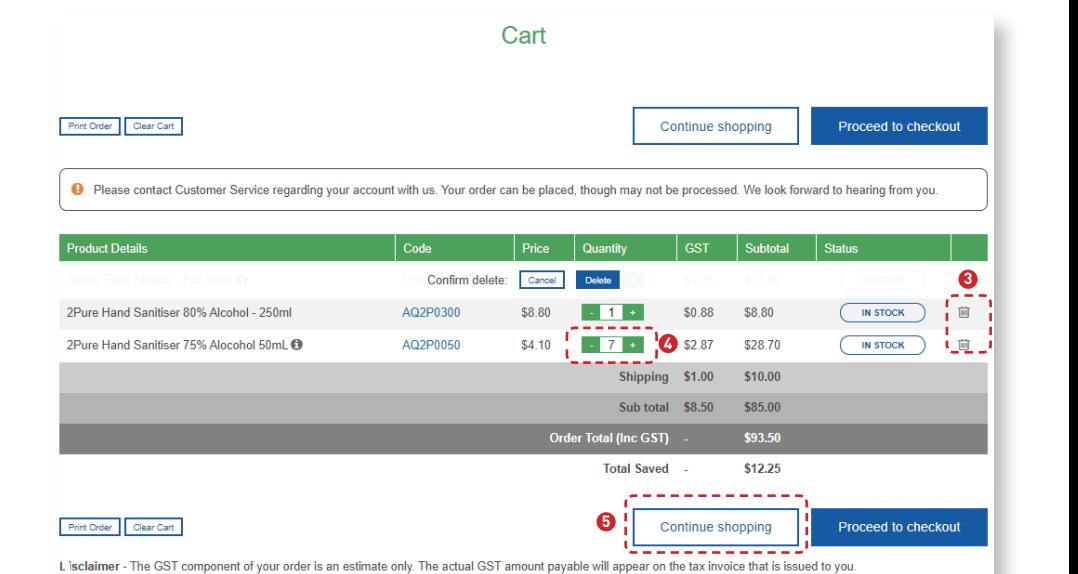

Under our Terms and Conditions, we are not able to accept cancellation/returns/exchanges of accepted purchase orders or items on backorder due to changes of

#### **\*\* Animation Pace Order Confirmation Page** r an Eilton  $\ldots$  choose  $\ldots$  and  $\ldots$

This is the Order Confirmation Page, it is designed as a review page for you to check that the order looks correct, and that the shipping details are also correct.

This page will also require you to enter the following information:

- Purchase Order Number (mandatory item – choose date of order, if you do not use purchase order numbers)
- Contact name
- Contact phone number
- Any additional delivery instructions.
- You can choose to purchase using either of the two options: On Account or Pay Online.
- **E-mail Order Confirmation \* An email confirmation of your**   $\alpha$  from the second to  $\alpha$  is a second to  $\alpha$  after  $\alpha$  and  $\alpha$  after  $\alpha$  and  $\alpha$  after  $\alpha$ **order will now be sent and this order can be viewed online from the following day.**

## E-mail Order **Confirmation**

A copy of your order confirmation will be emailed to you, directly after placing your order.

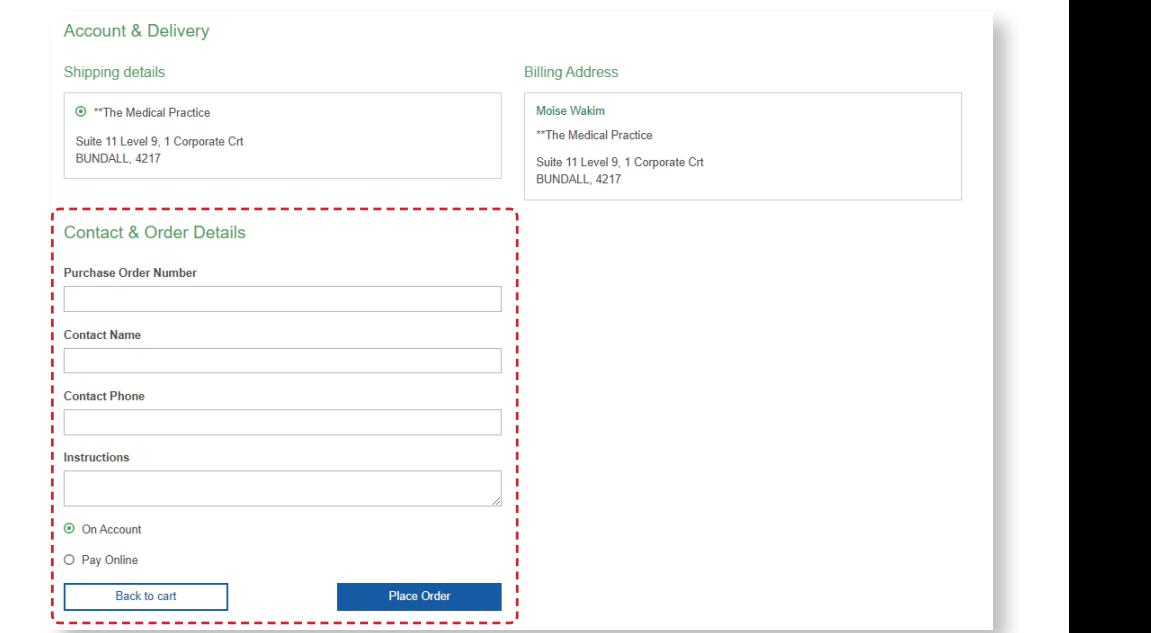

#### **Order Confirmation**

Dear Customer,

This is to inform you that your order was submitted successfully.

#### **Order Details**

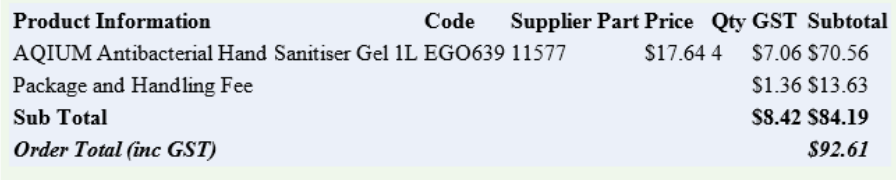

#### 1. Golima Qu 2. Louise e Vi **How to Order Online - Order Requestor**

- 1. Go to www.vitalmedicalsupplies.com.au
- 2. Login with your username and password.
- 3. Click on Templates.
- 4. If applicable, select the account that you want to place an order on.
- 5. Select the right template to use.
- 6. Use the Search Function or scroll through the template to find the product you want to order.
- 7. Enter an amount against all the products you want to order.
- 8. Click "Proceed to Checkout".
- If you would like to order from more than one template, after you have proceeded to check out, click on "Templates" from the website header and repeat from point 5.

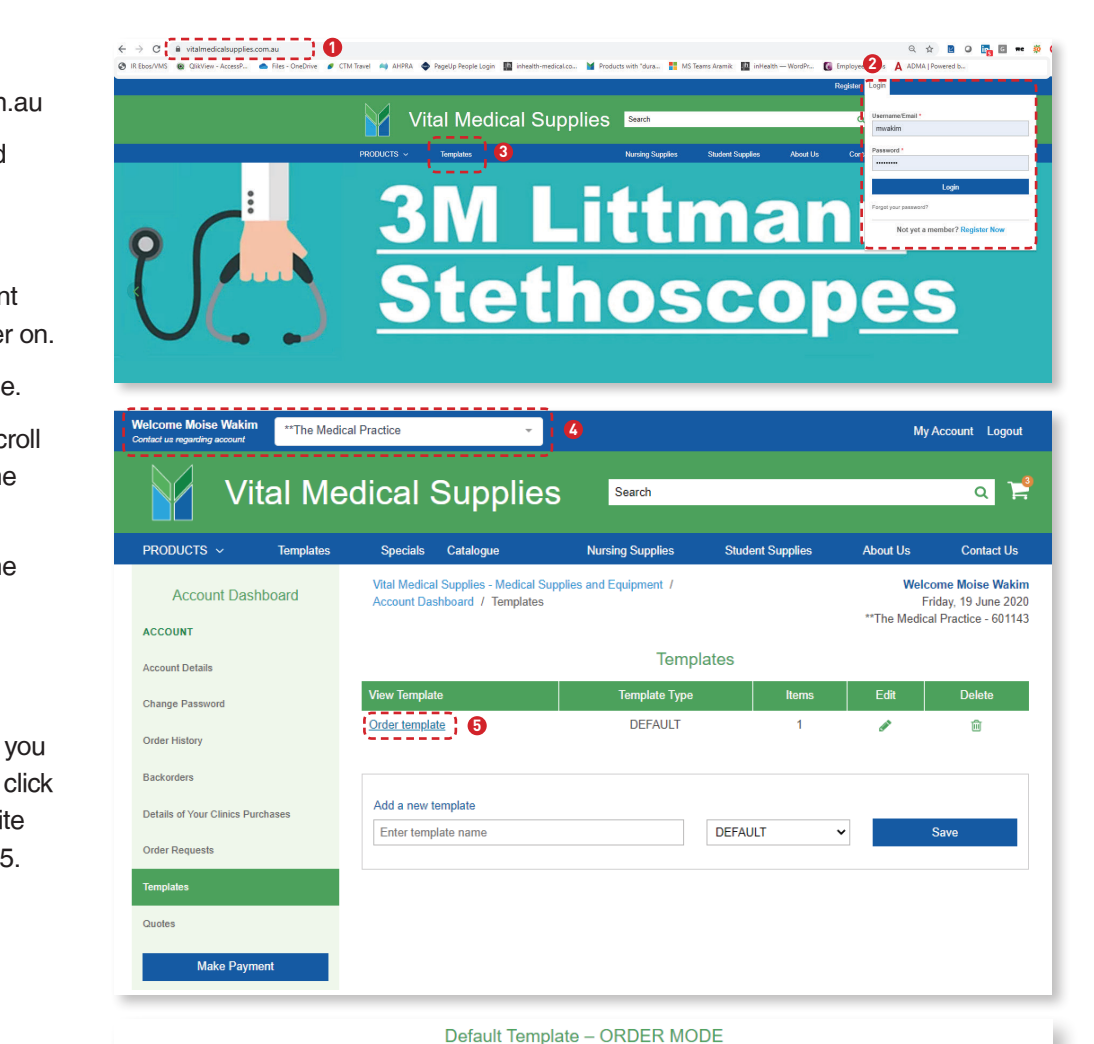

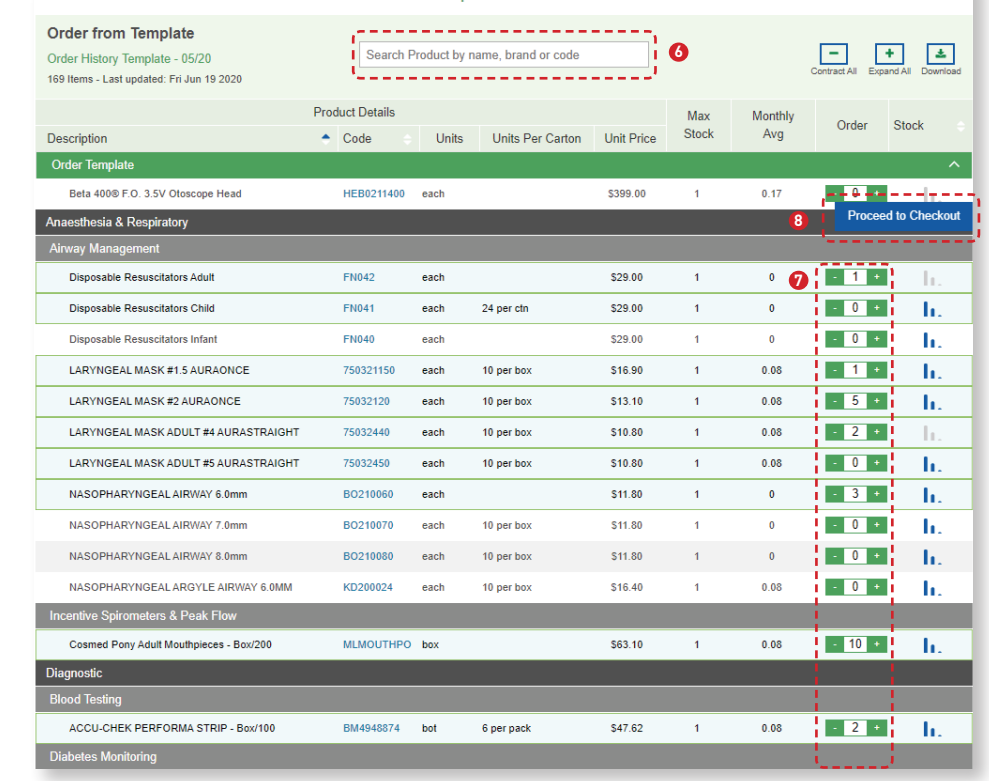

9. Check that the quantities in you cart are right, if not make adjustments as necessary.

# **How to Order Online - Order Requestor**

9. Check that the quantities in you cart are right, if not make adjustments as necessary.

10. Click on 'Request Approval' to submit your order for approval.

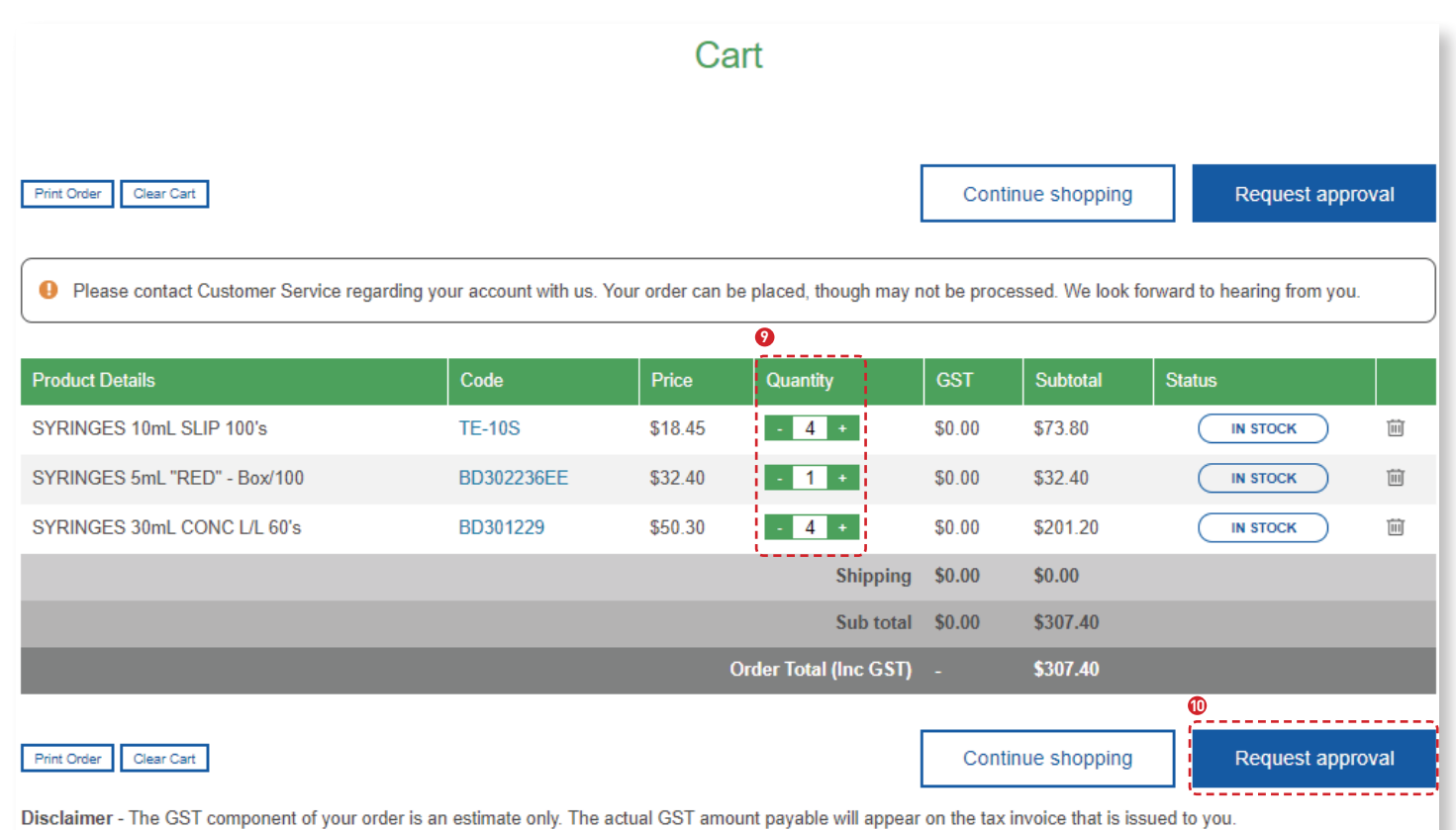

Under our Terms and Conditions, we are not able to accept cancellation/returns/exchanges of accepted purchase orders or items on backorder due to changes of

mind.

#### **Notes and Details to the Approver:** ind Details to the Appro

This screen will pass on all the below details to the Approver including the notes you place on this order.

- Notes to the Approver
- Purchase Order
- Contact Name
- Contact Phone
- **Delivery Instructions**

## Order approval

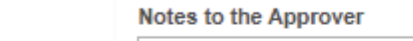

Purchase Order\*

Contact Name\*

Contact Phone\*

**Delivery Instructions** 

• Once you click Submit order for Approval you will see the below screen.

**Submit Order for Approval** 

- Once you click Submit order for Approval you will see the below screen.
- You will also receive an email to inform you that your order has been submitted.
- The Approver on the account will also see an email with details of what they need to approve.

Order approval  $\mathcal{L}$  and  $\mathcal{L}$  and  $\mathcal{L}$  and  $\mathcal{L}$  are mainly  $\mathcal{L}$  and  $\mathcal{L}$  are  $\mathcal{L}$  and  $\mathcal{L}$  are mainly  $\mathcal{L}$  and  $\mathcal{L}$  are mainly  $\mathcal{L}$  and  $\mathcal{L}$  are mainly  $\mathcal{L}$  and  $\mathcal{L}$  are mainly  $\mathcal$ • Your request has been submitted<br>• Your Order Number: #249512 has been successfully submitted for approval. **Back to Product Shopping** 

# **- Order Approver How to Approve Pending Requests**

- 1. Go to www.vitalmedicalsupplies.com.au
- 2. Login with your username and password.
- 3. If applicable, select account name of the organisation that has the order waiting for your approval (or select the Centre/Clinic/Site).
- 4. Click on "My Account".
- 5. Click on "Order Requests".

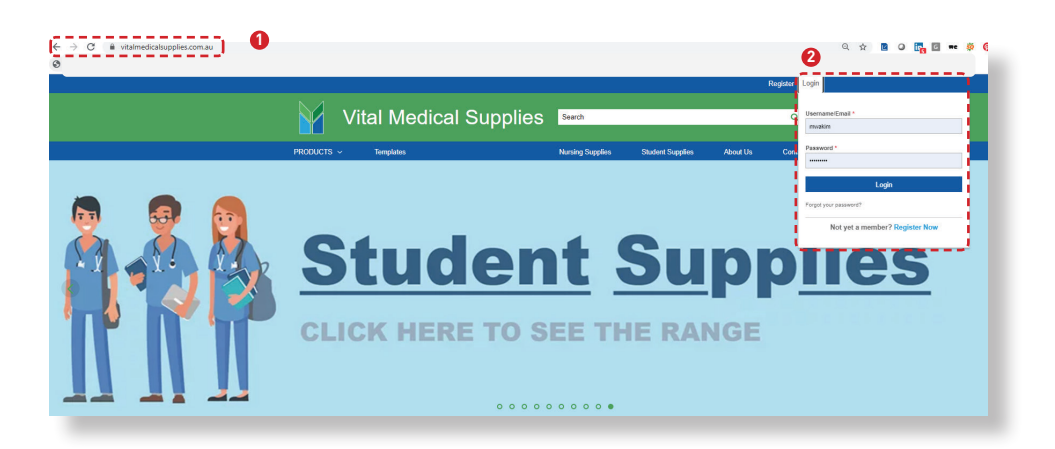

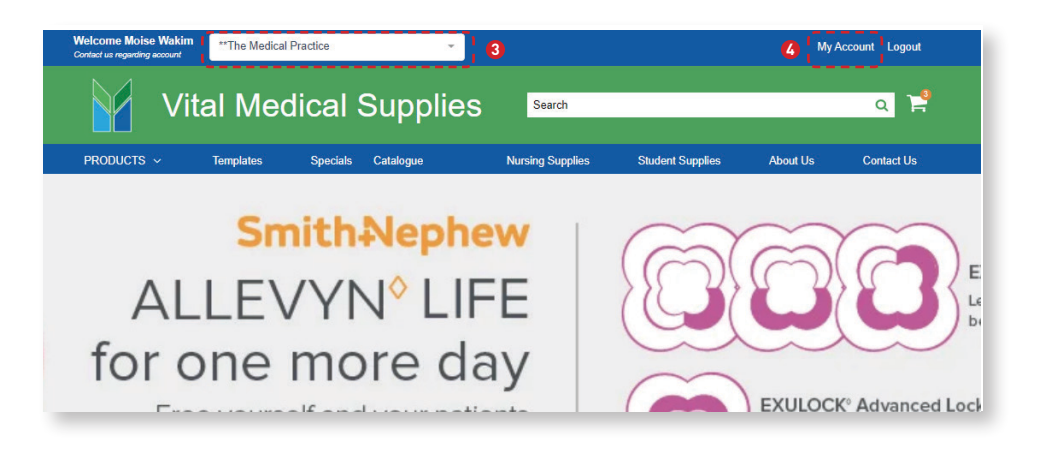

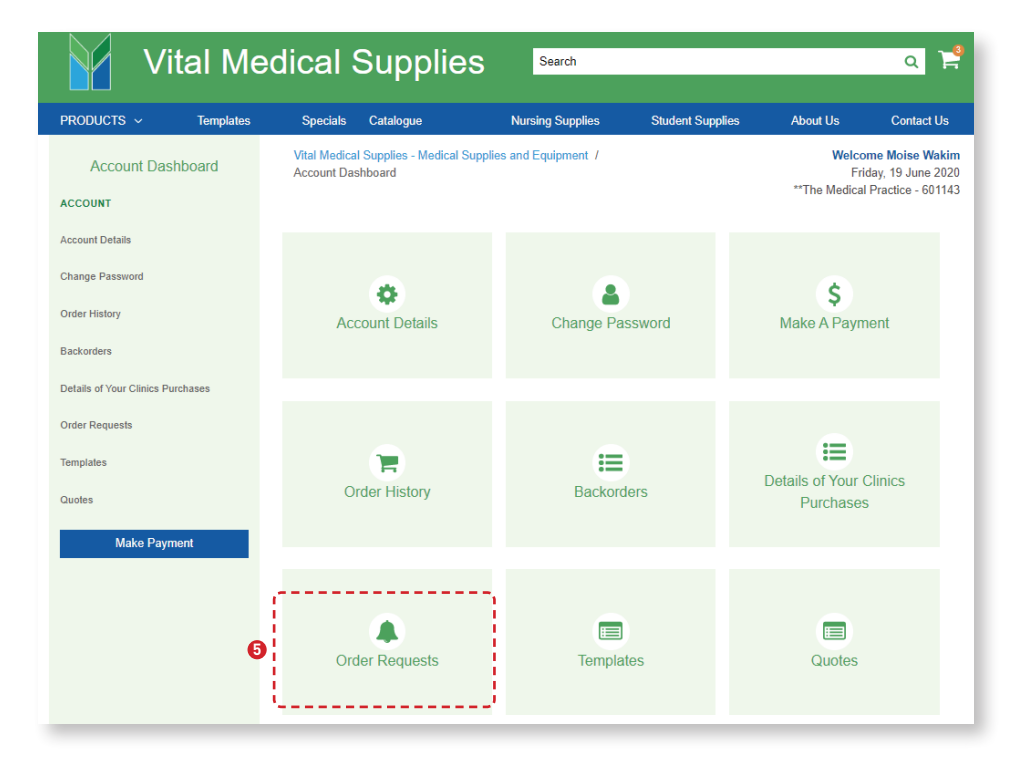

# **- Order Approver How to Approve Pending Requests**

- 6. Find the order you would like to approve and click "Review".
- 7. Ensure all Products are in the cart.
- 8. Adjust quantities as you see fit.
- 9. Delete products as you see fit.
- 10.Approve the order and it will be sent to us.
- 11.Reject the order and it will be sent back to the requestor
- 12.Delete the order and it will be deleted.
- 13.Add Products to the cart if you need to add something else.
- 14.Notes from the requestor will be shown here.

## E-mail Order **Confirmation**

A copy of your order confirmation will be emailed to you and the requestor if you approve, reject or delete the order.

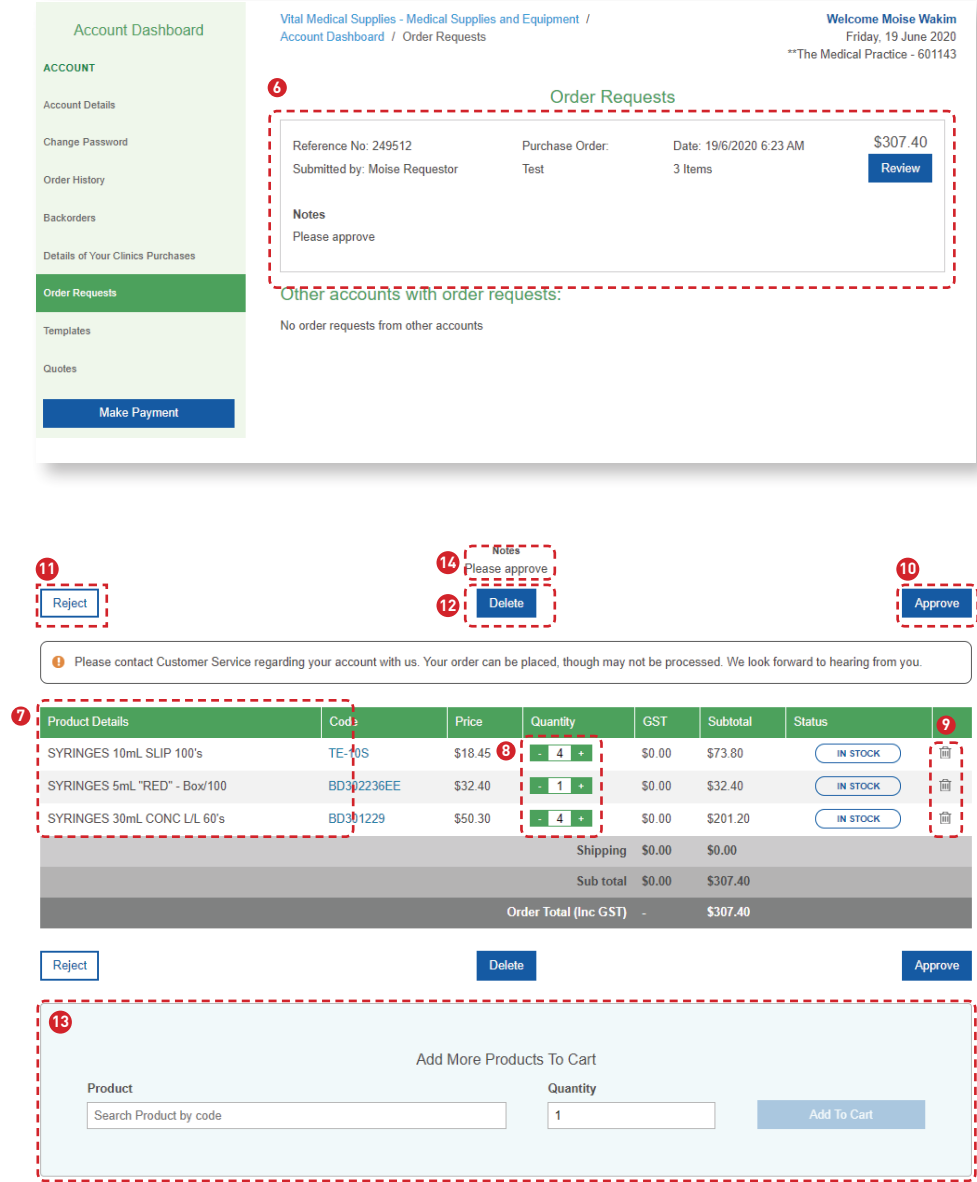

#### **Order Rejection - Approver**  $\mathbf{M} = \mathbf{A}$ • Click on Order Requests 1. Click on the Review order button

If an approver wants to reject the order:

- Click on My Account.
- Click on Order Requests.
- 1. Click on the Review order button .
- 2. If the order needs to be rejected and sent back to the requestor, click "Reject".
- 3. Enter reason you are rejecting the order, i.e "wrong brand of otoscope please find correct one and click the submit button".
- The requestor will then receive an email to notify them the order they have submitted for approval has been rejected and they need to review.

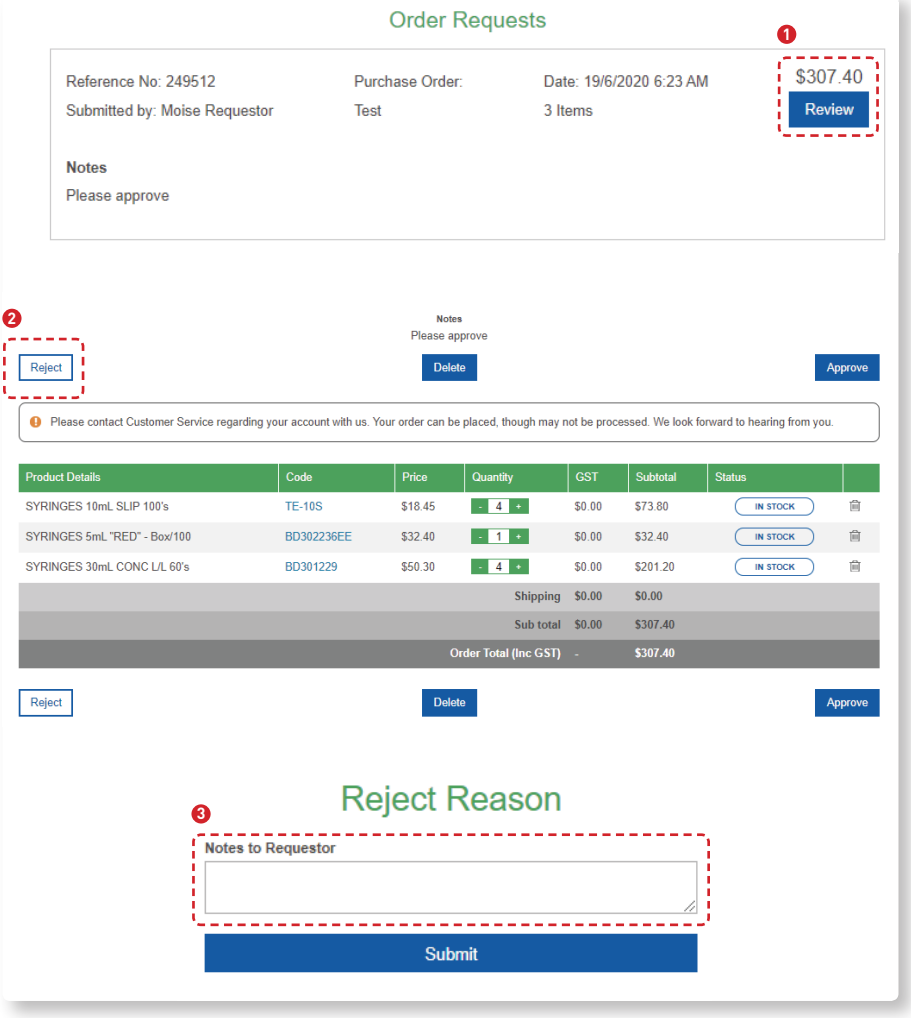

# **Order Rejection - Requestor**

If an approver rejects an order the requestor will need to do the following:

1. When an order is rejected the requestor of the order will get an email to notify them.

 $\bullet$  **Dear Moise Requestor** 

#### **Order Request Rejected** 1. When an order is the corder of the corder of the corder will be a stressed and the mail to the mail to the

#### Dear Customer.

Your order request(s) on https://www.vitalmedicalsupplies.com.au has been rejected by the Approver.

You would need to update this order request before sending it for approval.

If any other controls and the control of the control of the control of the control of the control of the control of

Kindly edit the order request.

#### \*\* The Medical Practice - 601143

• Reference no #249512, created by Moise Requestor, on 19/6/2020 4:23 PM

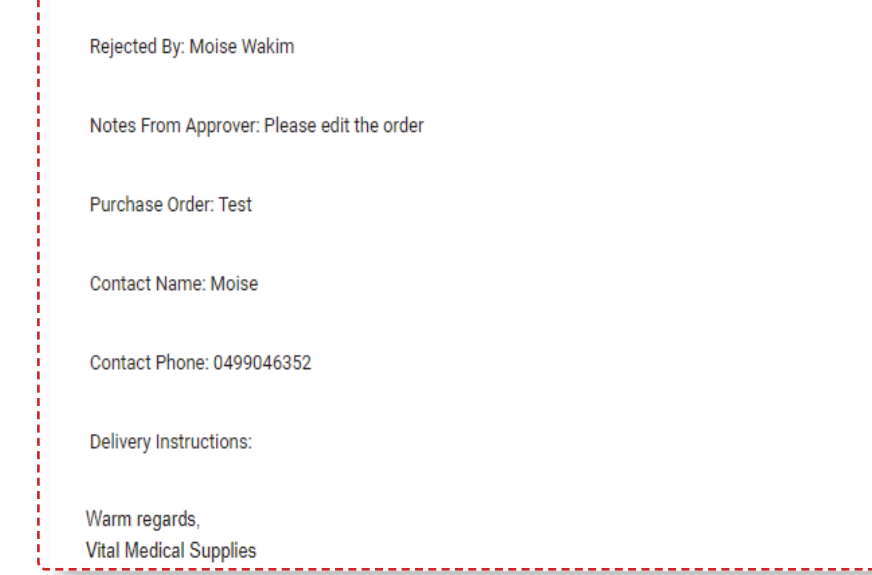

If an approver rejects an order the requestor will need to do the following:

- When an order is rejected the requestor of the order will get an email to notify them.
- The requestor will then:
- Log into the website
- **Click on My Account**
- **Click on Order Requests**
- $2.$  Review  $\alpha$ 2. Review the notes on why the order was rejected.
- 3. Either edit the order to resubmit or delete it.

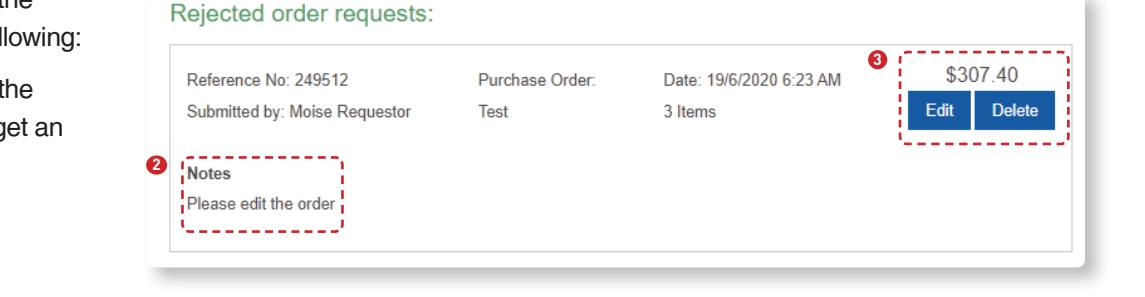

# **Contact Us**

From any screen viewed, you can click on the 'Contact Us' tab to phone, fax, or email us with your queries or feedback.

Following Enquiry Types are available:

- Order Enquiry
- **Account Enquiry**
- Product Enquiry
- Registration Enquiry
- Website Feedback

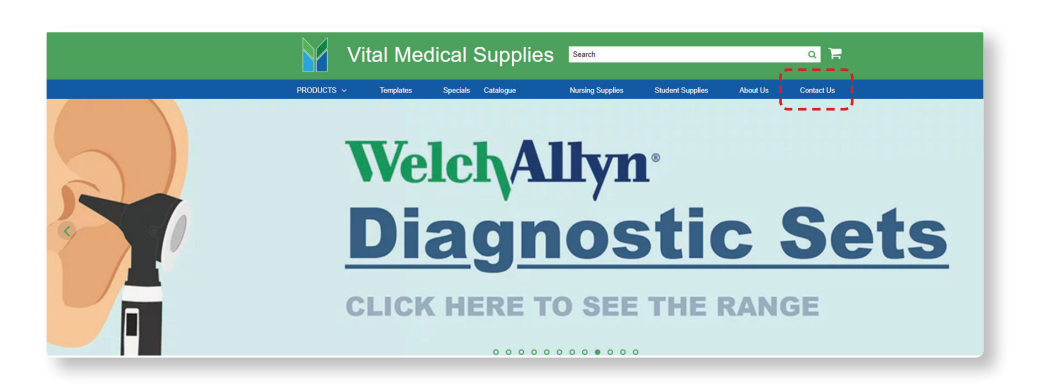

# **About Us**

From any screen view, click on the 'About Us' link to know more about our Company, Vital Medical Supplies divisions and our values.

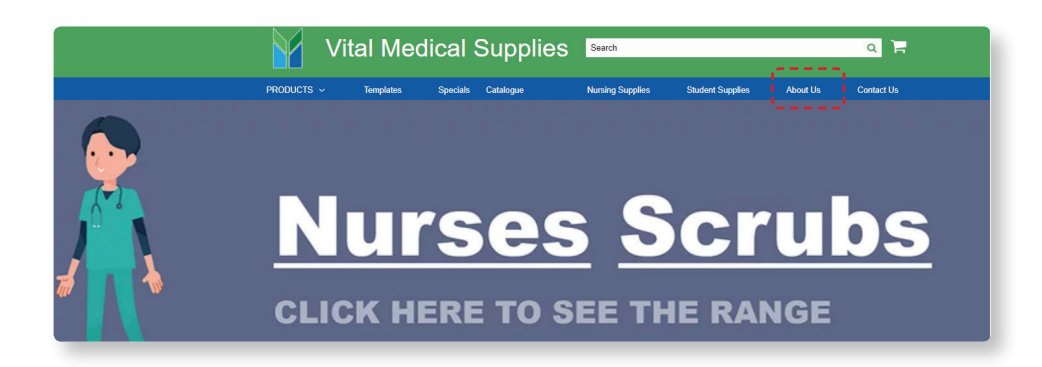

# **Notes**

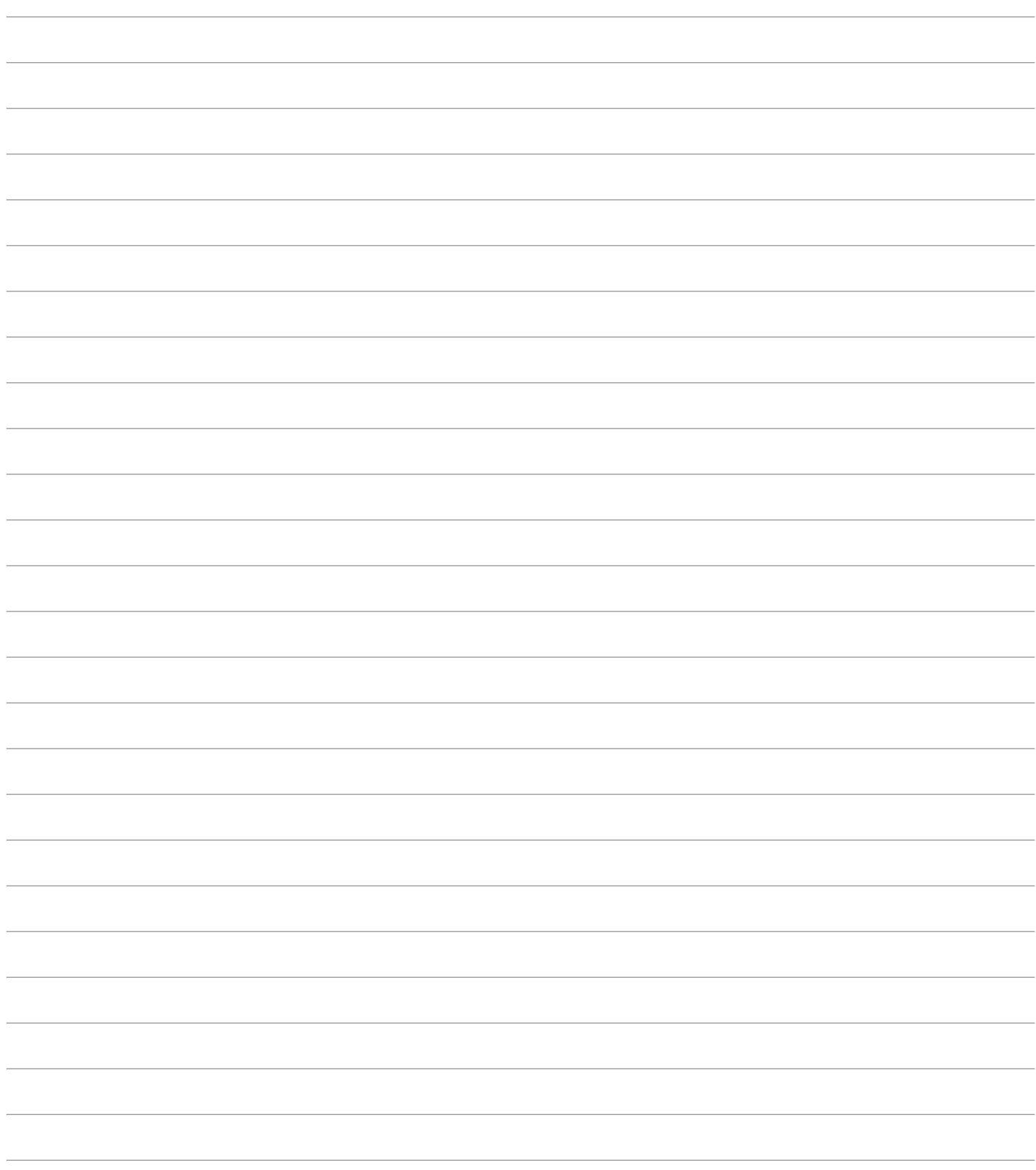

# **Notes**

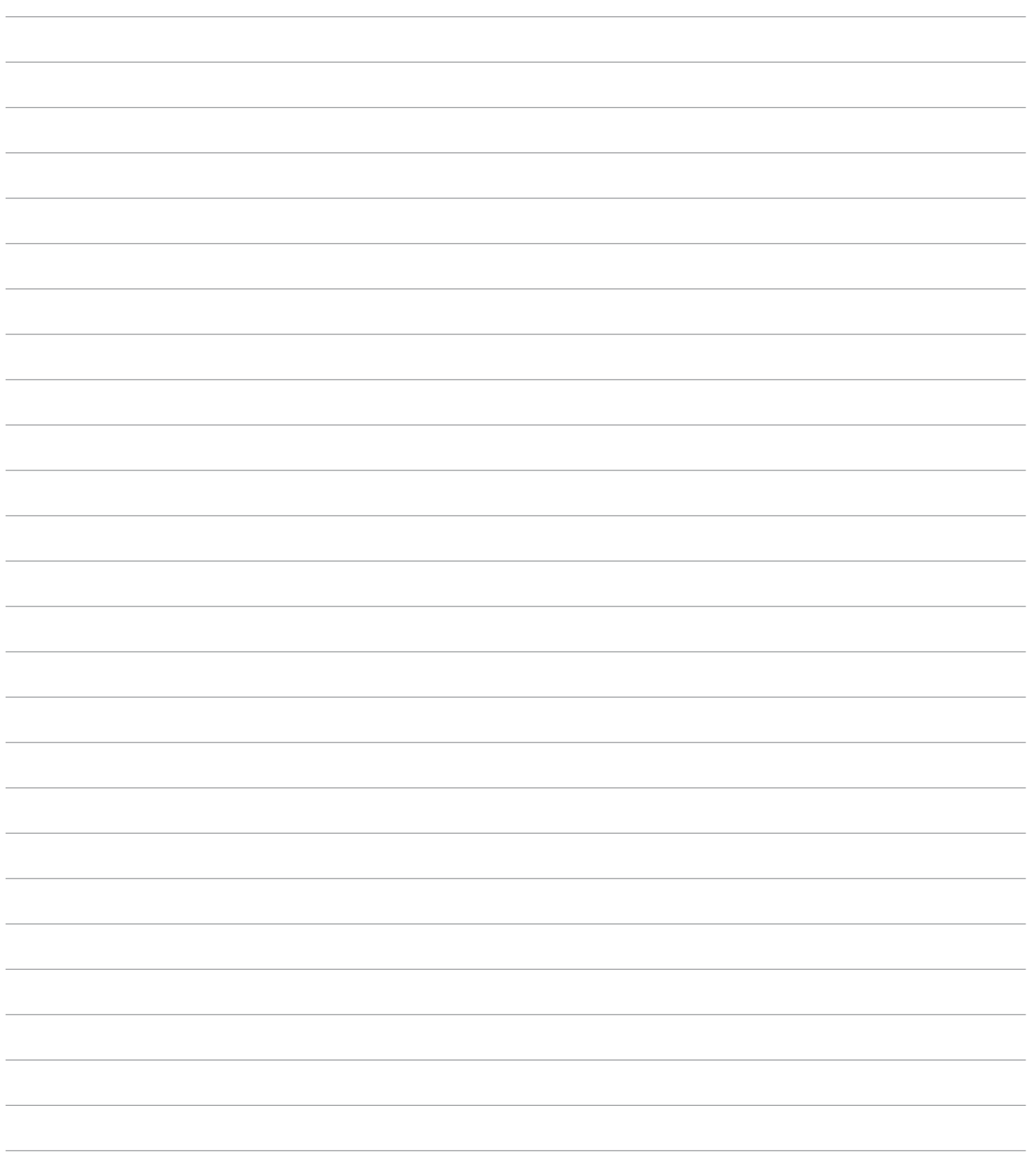

**Can't find what you need?** Call us on 1300 557 651 or visit www.vitalmedicalsupplies.com.au

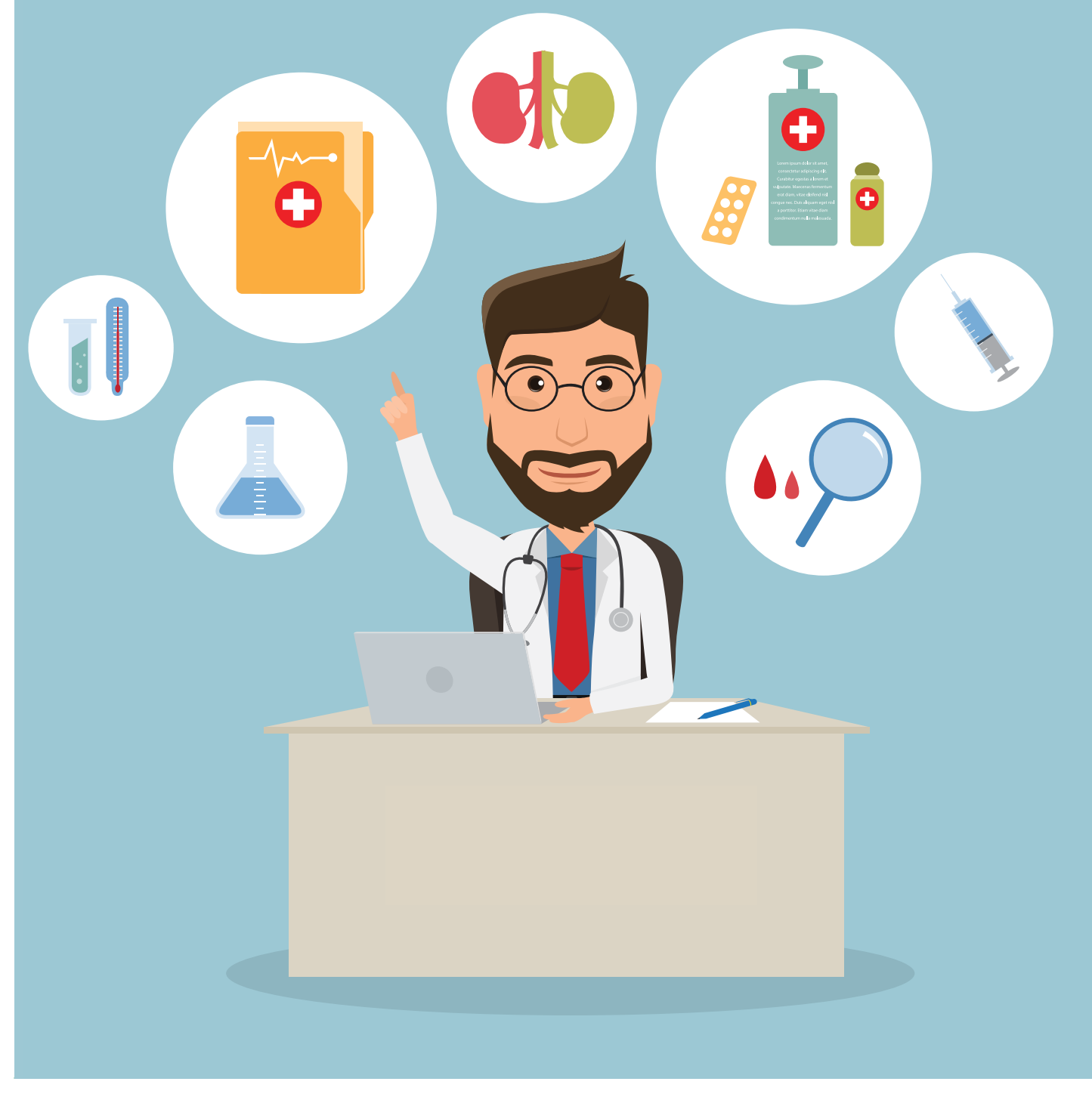

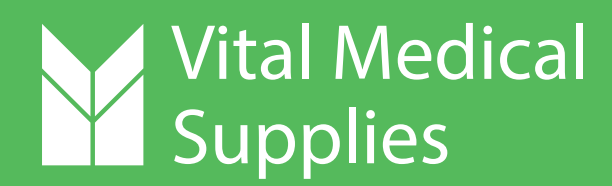